# Book 1 How to Use **SCRIPT/PC**

**Productivity Series** 

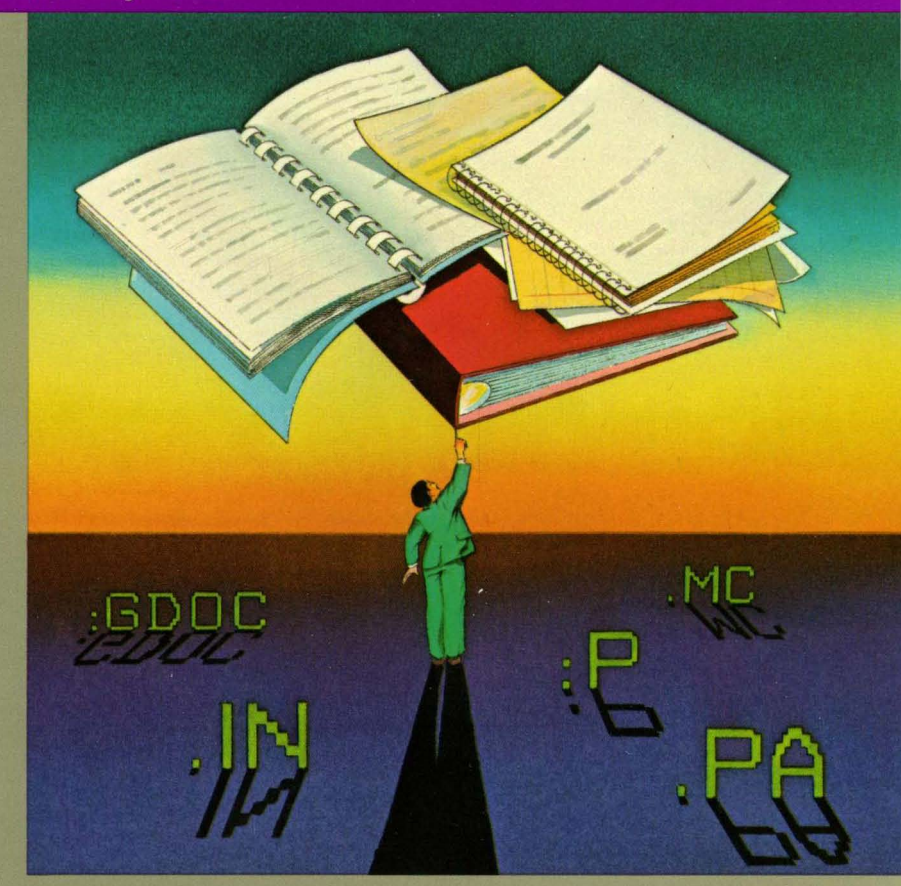

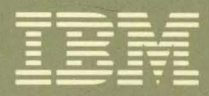

**IBM Software** for IBM Personal Computers

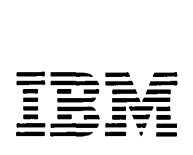

*Personal Computer Productivity Series* 

# **SCRIPT/PC**

# **Book 1 How to Use**

*Program by: Robert N. Seidel Charles* W. *Gainey Jr.*  First Edition (January, 1984)

The following paragraph does not apply to the United Kingdom or any country where such provisions are contrary to local law: International Business Machines Corporation provides this manual "as is", without warranty of any kind, either expressed or implied, including, but not limited to, the implied warranties of merchantability and fitness for a particular purpose. IBM may make improvements and/or changes in the product(s) and/or the program(s) described in this manual at any time and without notice.

This publication contains examples of data markup and text. All names of individuals, companies, brands, and products used in these examples are fictitious, and any similarity to the names, addresses or products used by an actual business is entirely coincidental.

This product could include technical inaccuracies or typographical errors. Changes are periodically made to the information herein; these changes will be incorporated in new editions of this publication.

Products are not stocked at the address below. Requests for copies of this product and for technical information about the system should be made to your authorized IBM Personal Computer dealer.

A Reader's Comment Form is provided at the back of this publication. If the form has been removed, address comments to: IBM Corp; Personal Computer, P.O. Box 1328-C, Boca Raton, Florida 33432. IBM may use or distribute any of the information you supply in any way it believes appropriate without incurring any obligations whatever.

©Copyright IBM Corporation 1978, 1983, All Rights Reserved

### **About This Book**

### **How to Use This Book**

This book is the guide to the installation and use of SCRIPT/PC for the IBM Personal Computer.

The information in the three SCRIPT/PC books is organized as follows:

- The book you are now reading (Book 1), is designed to guide you in a step-by-step manner through examples of designing letters, invoices, or other types of documents. You can then use the examples as guides in preparing your first document. There are Practice Sessions to get you started if you are inexperienced in SCRIPT. There is a tutorial section that gives you the exact language to create labels, letters, and memos. This section also shows you how to set up a page for information placement. Of course, this section also shows you how to start using SCRIPT/PC.
- The second book (Book 2), is a quick reference that allows you to look up any SCRIPT *fPC* control word or Starter Set Generalized Markup Language (GML) tag. The control words and GML tags list all the options available. This book also contains information on heading levels and printer options.
- The last book (Book 3), is a complete reference section that describes in detail all the functions of

each SCRIPT/PC control word and GML tag. This book also contains numerous examples of how to use control words and GML tags.

Book 3 also contains the glossary for SCRIPT/PC.

### **Related Books**

We assume that you are familiar with the operation of the IBM Personal Computer and the Disk Operating System (DOS). DOS is described in the following publications:

- IBM Personal Computer *Guide to Operations*
- IBM Personal Computer *Disk Operating System*

This product is a subset of the IBM Document Composition Facility (DCF); that is, SCRIPT/PC control words and GML tags operate in a similar way on the IBM Personal Computer or on a large computer system that uses the Document Composition Facility. For detailed knowledge at this level refer to the following publications:

- *IBM Document Composition Facility: User's Guide;*  order number, SH20-9161
- *IBM Document Composition Facility Introduction to the Generalized Markup Language: Using the Starter*  Set;order number, SH20-9186

For additional information on transferring files between personal computers or between a personal computer and a large host system, refer to the: IBM Personal Computer *Asynchronous Communications Support*  publication.

To create a backup copy of this product, go to the IBM Personal Computer *Guide to Operations* book and the chapter describing DOS.

vi

## **Contents**

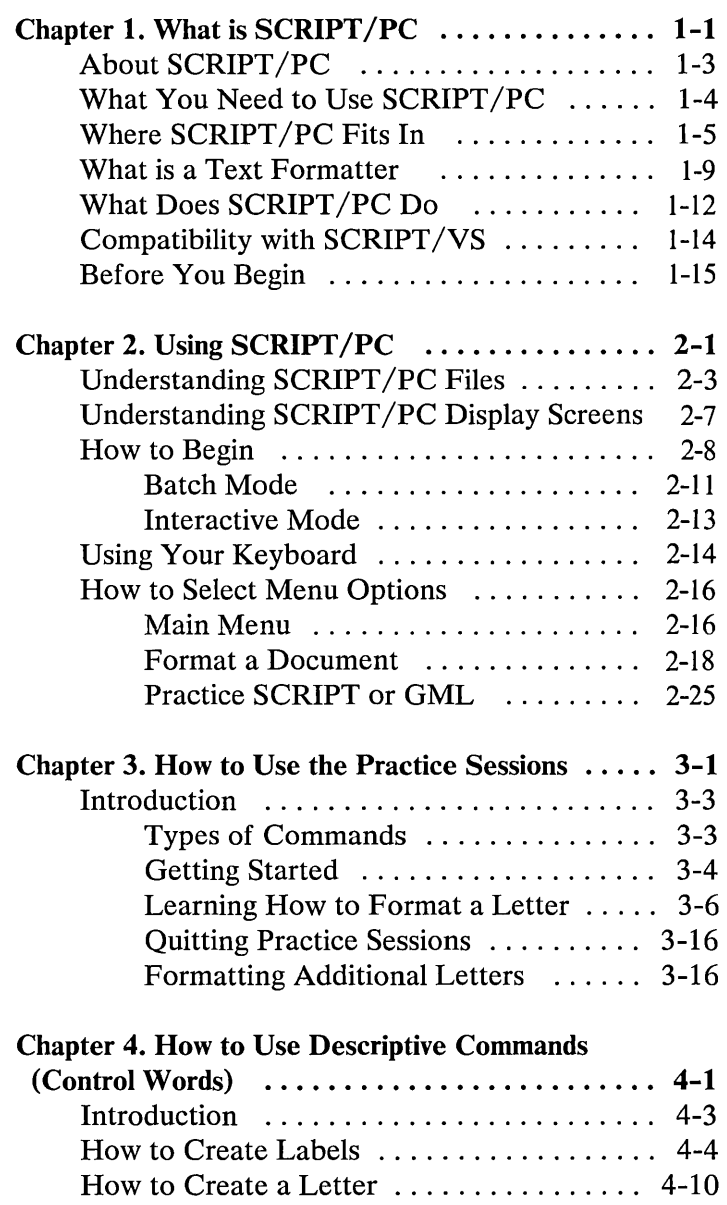

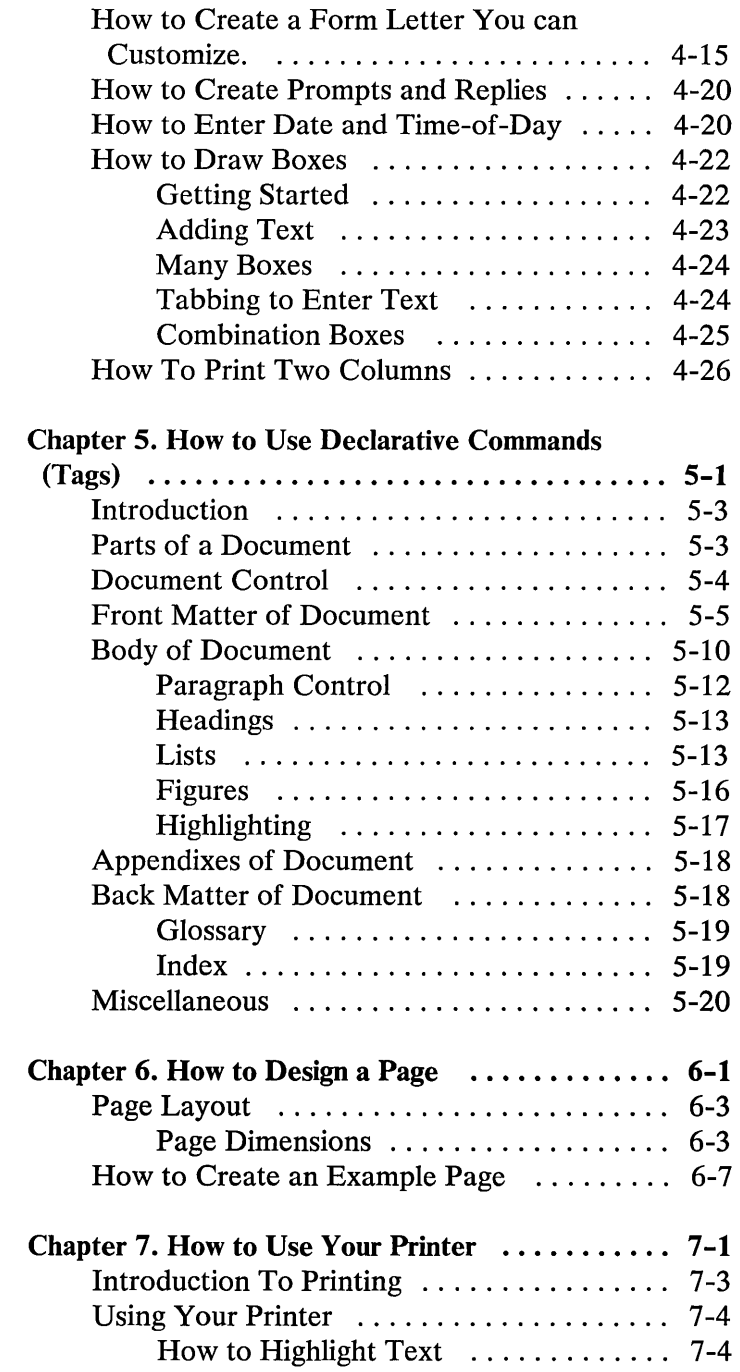

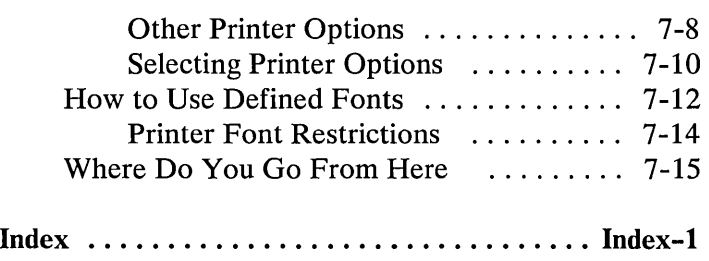

 $\sim$   $\sim$ 

x

### **Chapter 1. What is SCRIPT/PC**

#### **Contents**

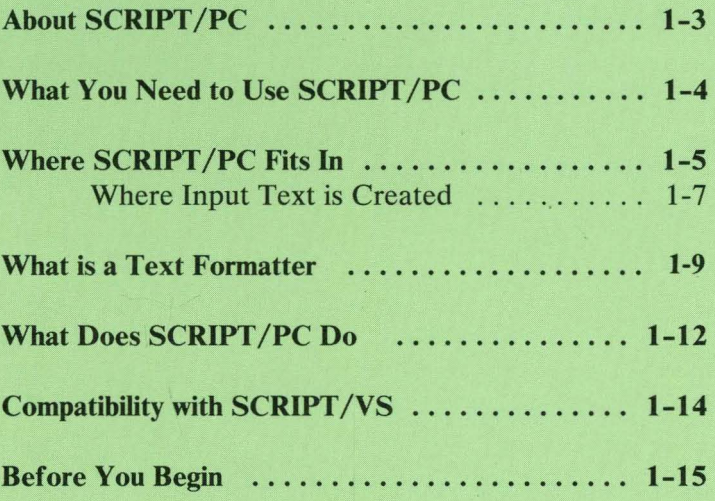

1-2

 $\label{eq:2.1} \frac{1}{\sqrt{2}}\int_{\mathbb{R}^3}\frac{1}{\sqrt{2}}\left(\frac{1}{\sqrt{2}}\right)^2\frac{1}{\sqrt{2}}\left(\frac{1}{\sqrt{2}}\right)^2\frac{1}{\sqrt{2}}\left(\frac{1}{\sqrt{2}}\right)^2.$ 

## **About SCRIPT/PC**

Welcome to the world of text processing on your IBM Personal Computer.

The product you have chosen is a powerful and versatile text formatter that will allow you to create professional-looking documents on your IBM Personal Computer. You will learn how to mark up your text as you write it, using the special SCRIPT/PC markup language and your choice of editors. Then you will use SCRIPT/PC to format your document and, if you wish, print it. It formats your original text input into an attractive, professional format with a minimum of effort on your part.

SCRIPT /PC is a subset of an IBM product called SCRIPT/VS, which is part of the IBM Document Composition Facility (DCF). DCF is a document composition system that runs on larger computer systems that have IBM VM or MVS operating systems installed. SCRIPT/PC was designed so that you can use the same text formatting commands at your IBM Personal Computer (IBM PC) as you do on the larger IBM systems. Also, the files you create can be transferred from your IBM PC to another IBM PC or larger computer system using telephone lines and a product such as the IBM Personal Computer Asynchronous Communications Support product.

If you are going to be sending your files to a larger computer system for processing by SCRIPT/VS instead of SCRIPT/PC, then you might find it useful to obtain the IBM Systems Reference Library document for DCF. Its title and order number are:

*Document Composition Facility: User's Guide;* order number; SH20-9161

### **What You Need to Use SCRIPT/PC**

To use SCRIPT/PC, you need:

- An IBM Personal Computer or an IBM Personal Computer XT with at least 128KB memory. A larger amount of memory allows you to process larger documents, create extended libraries of tags, create an additional amount of symbols and so on.'
- One single- or double-sided diskette drive. However, two diskette drives are recommended for better ease-of-use with the IBM PC.

Note: If you have an IBM PC XT or IBM PC with a fixed disk, you may load SCRIPT/PC and your input files on the fixed disk for additional processing enhancement.

- One of the following:
	- The IBM Monochrome Display and the IBM Monochrome Display and Printer Adapter.
	- An 80-column color monitor with the IBM Color/Graphics Monitor Adapter.
- The IBM Disk Operating System (DOS) Version 1.10 or higher.
- A blank diskette.

If you want to print SCRIPT/PC formatted output, you will also need an IBM PC Graphics Printer, IBM PC Matrix Printer or compatible printer. SCRIPT/PC is designed to take full advantage of the IBM PC Graphics Printer and its additional functions.

## **Where SCRIPT/PC Fits In**

There are many ways to use SCRIPT/PC to get a final professional-looking document. SCRIPT/PC will process your input text and commands and arrange (format) your text in a concise fashion. You have the flexibility to:

- Format the input file and print the output file at your IBM PC.
- Format the input file and send the output file for printing to another IBM PC either by:
	- Sending the formatted file over telephone  $\rightarrow$ (communications) facilities or,
	- Sending the diskette that contains the formatted file.
- Send an original unformatted (input) file, using communications facilities or diskettes, to another IBM PC, where it can be formatted and printed.
- Send the original unformatted (input) file, using communication facilities, to a larger computer system and use SCRIPT/VS for formatting and printing.

In addition, you can create a file at a larger computer system and then send the original unformatted file, using communication facilities, to an IBM PC for formatting and printing.

The following diagram is an example of where the  $SCRIPT/PC$  product is used in the total context of a text processing system. Note that SCRIPT/PC does not contain an editor, but will format input files that have been edited and proof read.

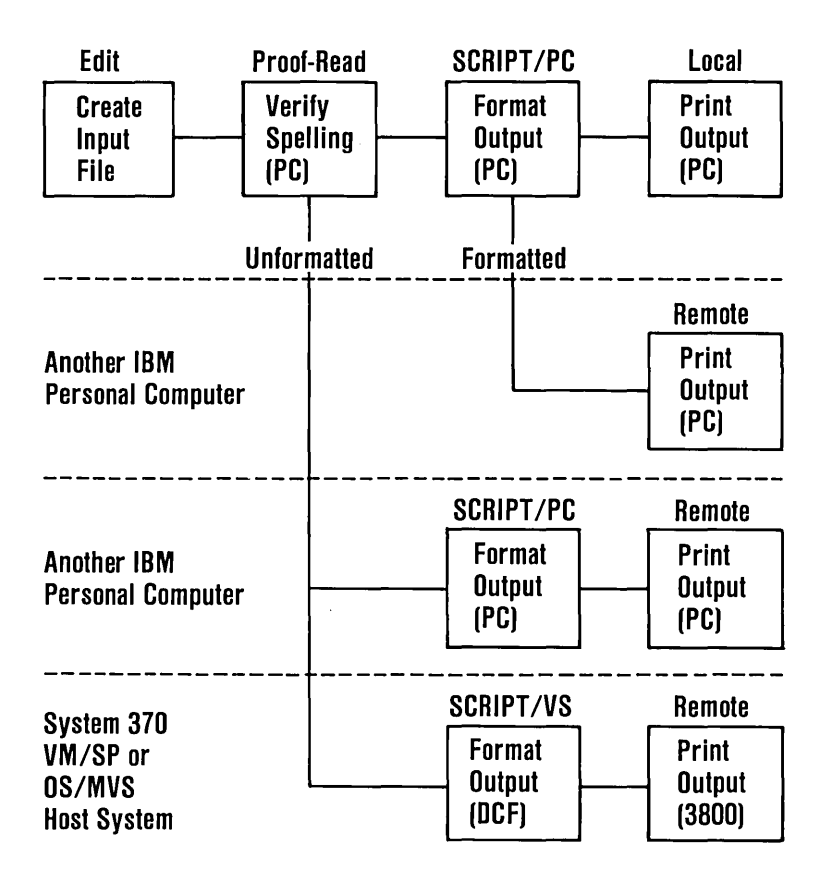

#### Editing, Formatting and Printing a Text File

#### **Where Input Text is Created**

The input text (source) can be created using any editor that does not imbed special code into the file. Any editor that will create a text file will suffice. Examples of available IBM editors are the:

• IBM Personal Computer DOS - EDLIN

A full display screen editor will be more productive.

• IBM Personal Computer Personal Editor

If you create a file using this editor, the automatic setting of tabs causes formatting problems. You must use the NOTABS option when saving files.

IBM Personal Computer Professional Editor

You can proof read your own input file or, best of all, you can check your spelling with a product such as The IBM Personal Computer Word Proof.

Note: The SCRIPT/PC books were developed with an IBM PC XT using the IBM PC Personal Editor and IBM PC Word Proof. Preliminary copies were processed on SCRIPT/PC for editing prior to sending the final files to SCRIPT/VS. The files sent to SCRIPT/VS were then processed to create the final copy for printing.

Input files can be created from a variety of sources: your own personal computer, another personal computer, or a larger system such as System/370. The input files can be brought to your own personal computer in one of two ways, by diskette or over the telephone lines (communications) by a product such as

the IBM Asynchronous Communications Support product. Once the input file is in your personal computer, no matter where it was created or how it arrived, you are now ready to format it with SCRIPT/PC.

#### Input for **SCRIPT/PC**

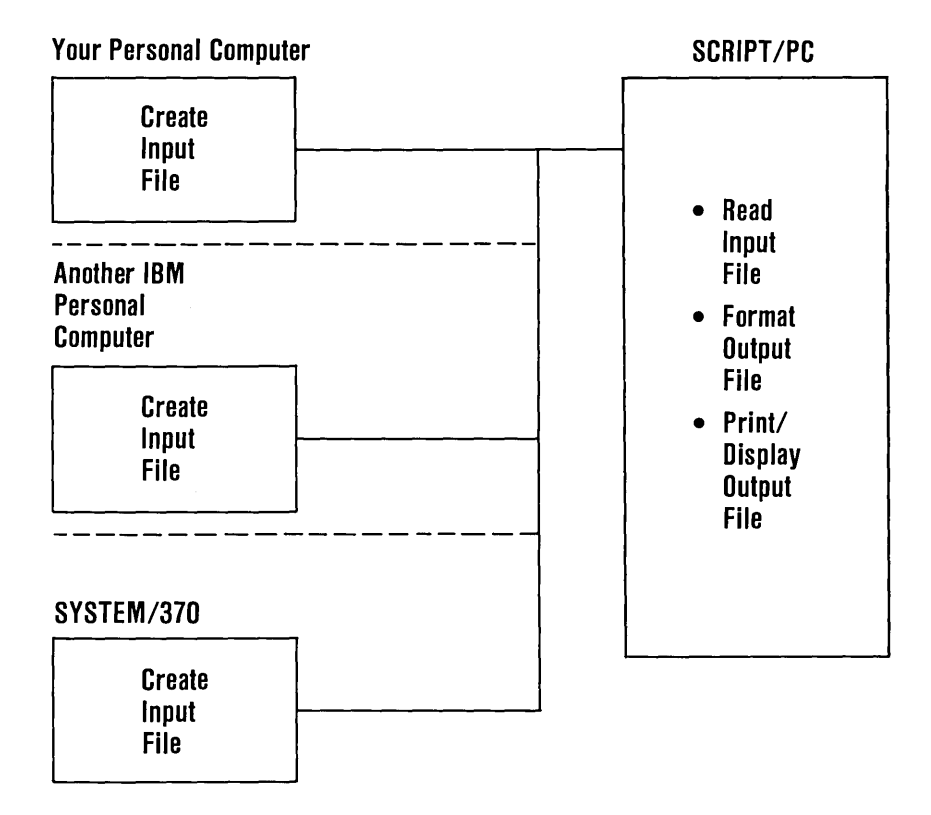

### **What is a Text Formatter**

If you have done document preparation on personal computers before, you will probably have noticed that there are two different types of word or text processors available. One type is what is called the *single-step*  word processor. In this type of system, both the editing (input and correction of commands and data) and the processing (actually formatting and creating the document) steps are done by one product, at the same time. Very often, you see the results of your commands immediately at the display. For example, if you tell this type of processor to center a line, you see the line centered immediately on the screen in front of you. This type of word processor is best suited for small documents and correspondence.

The second type of word or text processor is the *two-step* type. SCRIPT/PC fits into this latter category. This type separates the editor and formatting products, optimizing each product. You can use any available editor to create the input text. The following diagram shows your text processing system at your IBM PC.

#### **Your IBM PC Text Processing System**

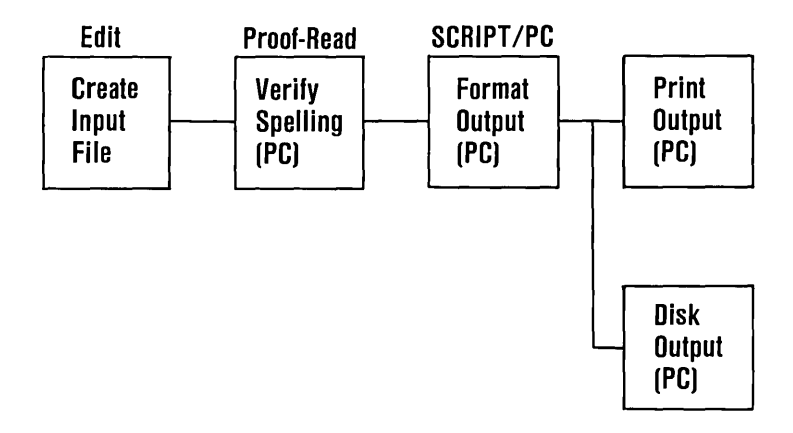

When you want to write a document or letter, one of the jobs you have to do is to create the body of the document itself, the words that express your thoughts and ideas. No computer product, not even SCRIPT/PC, can do this for you! But, once you know what you want to say, you have to do the mechanical task of actually writing or typing it, and formatting it (laying it out) the way you want.

- If you want an item centered on a line, you have to calculate how many spaces should be before and after it, and then count them accurately.
- If you want an even right margin, instead of a ragged one, you will have to insert some extra blanks within each line.
- If you want to use page numbers, you must keep track of them yourself. Suppose you want to add a

new paragraph or move the paragraphs already typed into a new sequence. You might have to retype the document entirely just because the page numbers changed.

This is where SCRIPT *fpC* can help you. SCRIPT *fPC*  will keep track of pages for you, and number them. It will put standard top and bottom titles on each page, fully control formatting and centering, and keep a Table of Contents if you wish. Paragraphs, lists, indentations, and so on are all automatically handled. You don't have to worry about formatting when you make changes to a document.

One advantage of letting SCRIPT *fPC* do the formatting for you is that it makes it so easy to change the format of your text. Because the input for your document is stored on diskette or fixed disk, you can change this input at any time, and each time SCRIPT/PC will print out a completely reformatted, professional-looking document for you! The following diagram shows some of the output formatting paths available to you.

#### **Formatted Output Paths**

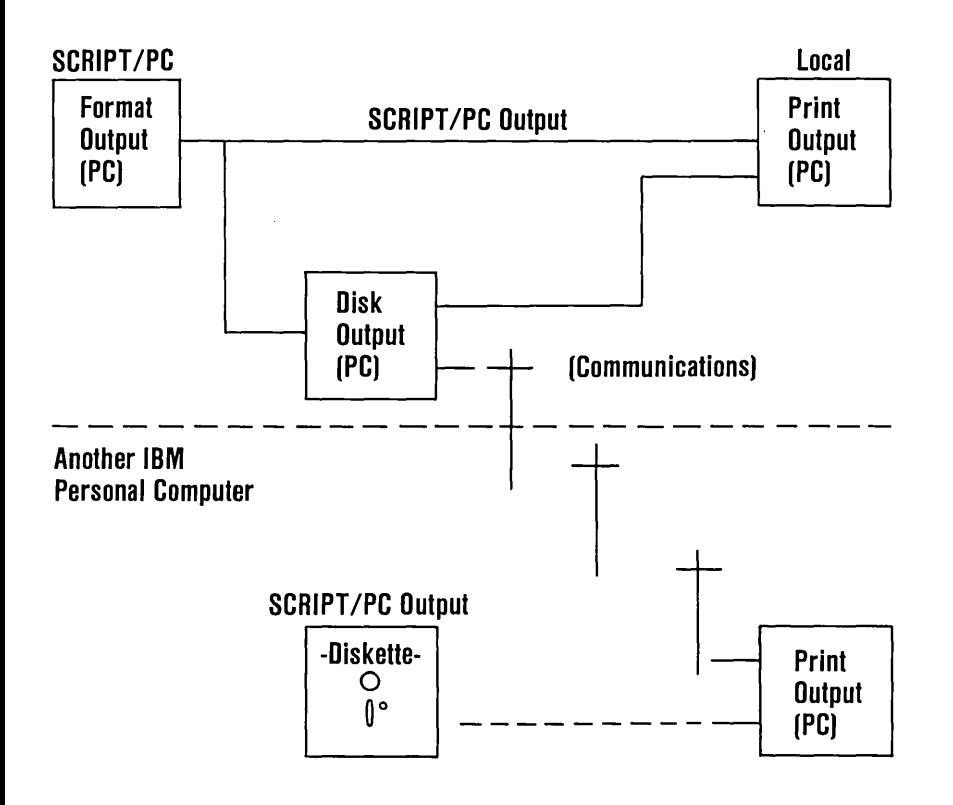

### **What Does SCRIPT/PC Do**

Briefly, let's examine the main functions of SCRIPT/PC that make document creation easy for you.

• SCRIPT/PC will read your input, assemble it, and place the right number of words on each line. You don't have to worry about it yourself. If you want, SCRIPT/PC will add extra blanks between words to create an even right margin.

- Similarly, SCRIPT/PC will keep track of how many lines are on the page, and skip to the next page (with appropriate page titles) automatically. You can specify that a page number appear in the top or bottom page title area.
- You can control indentation, as for lists or paragraphs.
- You can request that a Table of Contents or Index be produced.
- You can use SCRIPT/PC to insert the date or time anywhere in your document, or even the day of the month!

For those of you who are experienced text processing users, a number of additional functions are available; those of you who are not, soon will be in the category of experienced users. You will soon be proficient in marking up your raw text with commands to SCRIPT/PC (called control words and tags). SCRIPT/PC will interpret your markup and format your text.

You can choose to:

- Format your document with two columns per page, instead of one. This format looks especially attractive for reference manuals or glossaries.
- Create form letters. For example, you can prepare a list of names and addresses, along with a document. Then SCRIPT/PC can read through the list and create a unique letter or document for each entry.

• Customize your document by using the starter set of markup language tags that are provided or even create your own markup tags to assist you in custom tailoring your document. A tag library, also called a macro library, is supplied with SCRIPT/PC, which contains a number of useful starter set tag definitions. The tags in this library are similar to the Starter Set tags of the Generalized Markup Language (GML), that are part of the IBM Document Composition Facility (DCF) used in very large computer systems.

These features will be described in detail in the following chapters.

### **Compatibility with SCRIPT/VS**

Letters and correspondence can be created and moved between your IBM Personal Computer and a IBM System/370 system using the same SCRIPT/PC markup language.

SCRIPT/PC is a compatible subset of SCRIPT/VS, which is part of the IBM Document Composition Facility (DCF) that runs on large IBM computer systems. You can create input files on your IBM Personal Computer and then format them, using either  $SCRIPT/PC$  or  $SCRIPT/VS$ . Input files can also be created at the large computer system and sent to your system for formatting and printing on SCRIPT/PC. The special formatting words you will be entering into your input file are recognizable on both SCRIPT systems.

#### SCRIPT/PC and SCRIPT/VS

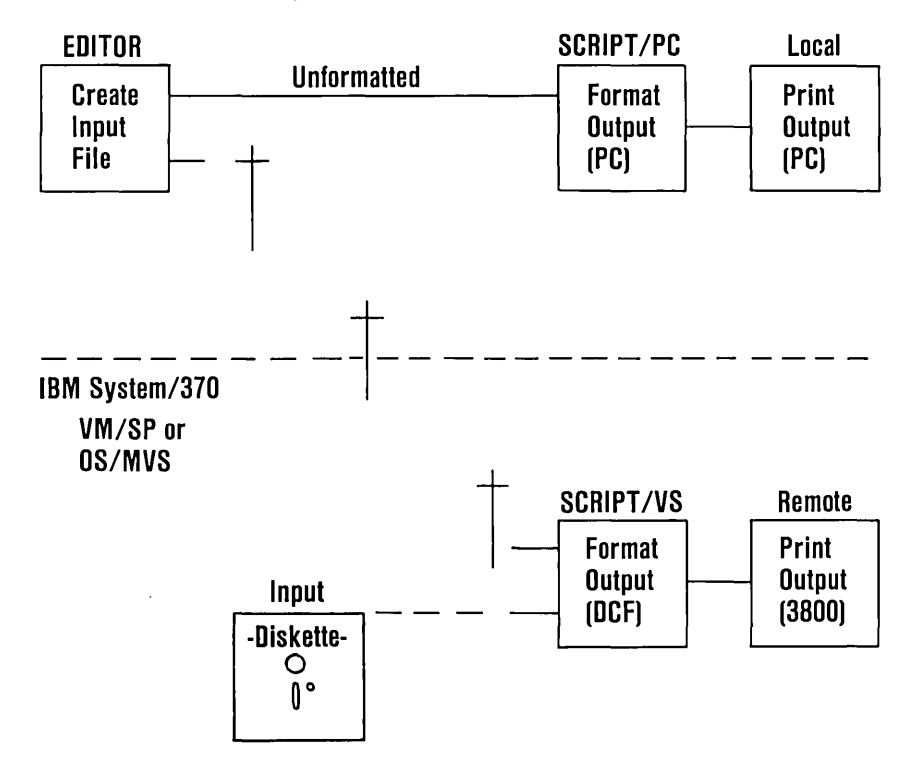

Your IBM Personal Computer

### Before You Begin

The steps below ask you key questions about your computer and the things you need to do before you can use SCRIPT/PC. Start at step 1. If you don't know

how to do a step, or can't remember how, go to the indicated section and complete the step. Then return to this list.

When you reach the bottom of the list, you will be ready to start SCRIPT/PC.

1. Do you have everything you need? Yes No or Don't Know I Go back to "What You Need to Use I 2. Do you know how to take care SCRIPT/PC" of your diskette? Yes No or Don't Know I Go to Guide to Operations  $\vert$ 3. Do you know how to make a backup copy of your diskette? Yes No I Go to Guide to Operations Make a backup copy 4. You are now ready to begin - Go to "Using SCRIPT/PC"

### **Chapter 2. Using SCRIPT/PC**

#### **Contents**

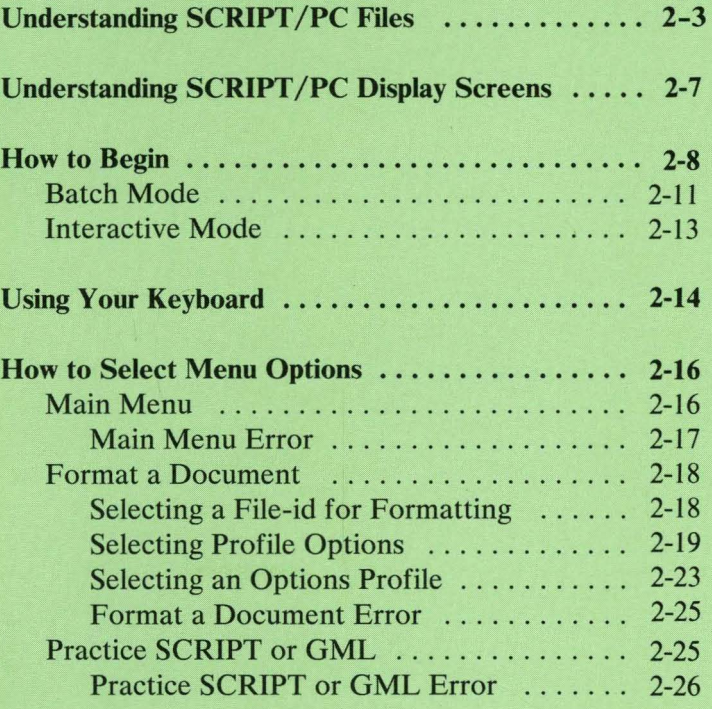

## **Understanding SCRIPT/PC Files**

I know you are anxious to get started, however, there are a few things you should learn before you begin.

SCRIPT/PC runs under the IBM Personal Computer Disk Operating System (DOS). Before you ask SCRIPT/PC to format a document for you, DOS must be up and running on your personal computer.

There are also a number of files in the IBM Personal Computer SCRIPT/PC that you should become familiar with, to the level of "what they do" not "how they do it."

The SCRIPT/PC diskette you received contains a number of files that are used to allow you to format your input source file(s):

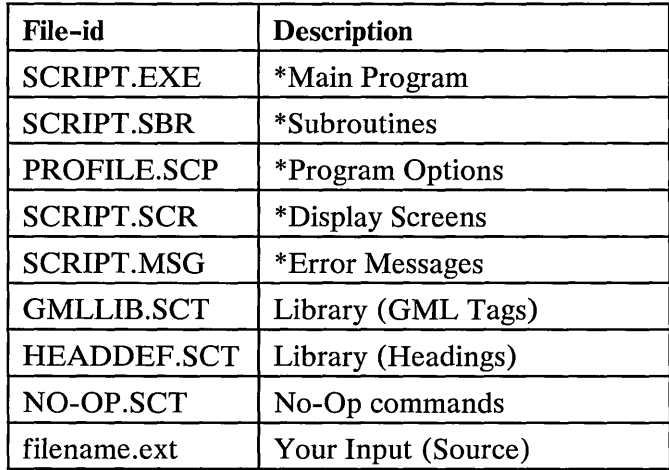

Where  $* =$  Files that must be on the same disk or subdirectory.

All the files on the SCRIPT/PC diskette are described in the following list:

- **SCRIPT.EXE** Every time you start SCRIPT/PC, you will be starting the file called **SCRIPT.EXE** (the main program). This file processes your input text and commands and is the main program for this product. It will format your input files under control of a set of options stored in the file **PROFILE.SCP** or stored in a filename of your choosing.
- **SCRIPT.SBR** This file contains important external subroutines.
- **PROFILE.SCP** This file is a complete set of options that have been created to allow you to use SCRIPT/PC for the first time, use

Practice Sessions, or to have an input file formatted and sent to the display screen for viewing and checking.

- **SCRIPT.SCR** The display screen menus file contains all the files that create the display screen menus, options, and help facilities.
- SCRIPT.MSG The error messages that SCRIPT/PC uses to signal to you that an error has been found are kept in this file.
- GMLLIB.SCT This file is a library that contains the Starter Set of GML tags. You may create additional tags or change existing tags. They can be placed in the same library or in a new library that you can name. SCRIPT/PC assumes a file extension of SCT unless you specify your own file extension.
- HEADDEF.SCT This file is a library that contains the coding necessary for the formatting of the heading control words (Heading 0 through Heading 6).
- NO-OP.SCT This file contains the list of control words and tags that are recognized by SCRIPT/VS but not available with SCRIPT/PC. This file allows you to have the unavailable commands recognized, however, no operation will take place. These commands listed in this file will be ignored by SCRIPT/PC.
- filename. ext This entry represents the input files created by you with an editor. These

input (source) files may be on the same diskette that contains SCRIPT/PC, on a separate diskette, or if you are using a fixed disk, you may have your input files in the same directory or subdirectory on your fixed disk. If you have an IBM PC with a fixed disk, the performance of SCRIPT/PC is enhanced if you read all the files from your diskette into a directory or subdirectory of your fixed disk.

You may select any extension name. However, if you select the extension name of SCT, you will not have to enter the extension name when you are selecting an input file.

The following files must always be located in the same disk or subdirectory if it is a fixed disk:

- 1. SCRIPT.EXE
- 2. SCRIPT.SBR
- 3. SCRIPT.SCR
- 4. SCRIPT.MSG
- 5. PROFILE.SCP

You may enter SCRIPT/PC control words and tags in either upper- or lowercase (unless specified otherwise). For clarity, all control words and tags in this book will be shown in UPPERCASE.

Before you ask SCRIPT/PC to format a file, you should create the input file using your own editor, for example, the IBM Personal Editor or the IBM Professional Editor. SCRIPT/PC *does not* contain an editor. Upon completion of editing the file, you may proof read the file by yourself or use the IBM Personal

Computer Word Proof to assist you. When your spelling and editorial marks appear to be correct, you can format your file with SCRIPT/PC.

### **Understanding SCRIPT/PC Display Screens**

All display screens were written to contain common information in the same screen location from screen to screen. You can always expect the same response to a similar action.

- 1. The display screens contain a screen name (subject), directions, option list and escape. All functions on the screen have been separated for visual clarity.
- 2. Keeping escape functions on every screen allows you to change your mind, even in the middle of a series of steps. You may return to the Main Menu at any time, even while your input file is being formatted. A help function has also been provided to assist you.
- 3. When a wrong answer is entered, a sound (beep) is generated to get your attention. You are then allowed to retype your answer and enter it again, without starting all over.

## How to Begin

- 1 If you have an:
	- **IBM PC with one or two diskette drives:**

Place your DOS diskette in the left drive (drive A), if DOS and SCRIPT/PC are on separate disks. Go on to step 2.

- IBM PC with a fixed disk: Run procedures will change because of the large storage capacity of your fixed disk. DOS should already be resident on your fixed disk, if it is not:
	- 1. Place the DOS Diskette in drive A,
	- 2. Get the IBM PC *Guide to Operations* and
	- 3. Copy the diskette that contains DOS to the fixed disk.

If DOS has been loaded prior to this time, continue with the next step.

- $2$  Switch on your IBM Personal Computer (if off) or do a *system reset* by holding down the **CtrI** and **Alt** keys and pressing the **Del** key. This will make sure that DOS is loaded into your IBM PC.
- $3$  SCRIPT/PC can provide automatic time and date insertion, depending upon your markup of the input file. When the computer prompts you for a date, type the current date. For example:

```
6-25-83
```
and then press the Enter  $($   $\leftarrow$   $\leftarrow$   $)$  key.

If the system does not prompt you for a date and you need the date to be entered, type:

DATE

and then press the  $\leftarrow$  key. Then follow the previous example to insert the current date.

4 When the computer prompts you for a time, type the current time. For example:

8:30

and then press the Enter  $($   $\leftarrow$   $\cdot$   $)$  key.

If the computer does not prompt you for a time and you need the time to be entered, type:

TIME

and press the  $\leftarrow$  key. Then follow the previous example to insert the correct time.

Note: If you haven't made a backup copy of the SCRIPT/PC diskette, you should do so now. Because your IBM Personal Computer may have one, two or more diskette drives, one or more fixed disks, and operate under DOS 1.10 or higher, you should go to the correct IBM Personal Computer *Guide to Operations* and the correct DOS book to create a backup copy of SCRIPT/PC. When you have completed backing up your SCRIPT/PC diskette, you may continue with the next step.
$5$  When the DOS prompt is visible on your screen, the IBM Personal Computer is ready for you to proceed:

 $A >$ 

Note: The DOS prompt character will vary, depending upon which default drive you selected. For purposes of clarity, the DOS default drive in this book will always be identified as *drive A.* 

 $6$  For a one-drive IBM PC, remove your DOS diskette (if inserted) and place the SCRIPT/PC diskette in drive A. Go on to "Batch Mode."

For a two-drive IBM PC, you should:

- 1. Remove the DOS diskette from drive A.
- 2. Insert your SCRIPT/PC diskette into drive A.
- 3. Insert your input (source) diskette into drive B, the drive on the right.

Note: If you have an IBM PC with a fixed disk, you should copy the files on the diskette into a directory or sub-directory. This will aid in ease-of-use as SCRIPT/PC will always be ready to be used.

 $SCRIPT/PC$  allows you to process a file two ways: in batch mode or interactive mode.

# **Batch Mode**

The first processing method is called *batch mode* and is shown in the following format:

#### SCRIPT d:filename.ext [options-filename]

Where:

- **SCRIPT** Specifies the name of the program you want to start (SCRIPT.EXE).
- d: Is the disk drive specifier. This selects the disk where your input (source) file is located. SCRIPT/PC will assume the input file is on the DOS default disk if the disk drive specifier is omitted.
- filename Specifies the name of the input (source) file you want SCRIPT/PC to format. The filename may be from one to eight characters in length.
- . ext Specifies the name of the file extension. SCRIPT/PC will assume an extension of .SCT if the extension is omitted.
- optionsfilename Specifies a permanent options list. If you do not specify an options-filename the options-filename PROFILE.SCP is used.

If you already have an input file, (for example: ABC.SCT) and you know that all the options you want while SCRIPT/PC is formatting the file are correct, you will only need to type the filename after the word SCRIPT, as shown below:

A>SCRIPT ABC

and then press the  $\leftarrow$  key. The file **ABC.SCT** will be:

1. Located,

- 2. Processed (formatted), and
- 3. Placed on an output device.

SCRIPT/PC allows you to control a number of key items about processing your input file. The directions are stored in the file named **PROFILE.SCP.** 

There is a standard set of options saved in a file called **PROFILE.SCP** (supplied on the SCRIPT/PC diskette). The profile can be changed to reflect your individual computer and your preferred processing procedures.

You can create your own alternative set of options under a separate filename. This allows you to set up a number of options-profiles to assist you in processing a variety of files. For example:

A>SCRIPT ABC ANOTHER

Where:

- **SCRIPT** Specifies the name of the main program you want to run (SCRIPT.EXE).
- **ABC** Specifies the name of the input (source) file you want to have SCRIPT/PC format (ABC.SCT).
- **ANOTHER** Specifies the name of a profile options file (ANOTHER.SCP), that is different than the SCRIPT/PC supplied default (PROFILE.SCP).

# **Interactive Mode**

The second method to run SCRIPT/PC is called *interactive mode.* If you:

- Are running SCRIPT/PC for the first time,
- Want to review or change the options for running SCRIPT/PC, or
- Want to practice using SCRIPT/PC and GML markup words,

then, after the DOS prompt, type:

A>SCRIPT

and then press the  $\leftarrow$  key.

Note: In this mode you will have the ability to change your profile options or to create one or more alternative profile options files.

SCRIPT/PC displays the IBM logo screen and then presents the Main Menu where you are presented with a choice of:

- 1. Formatting a document with selected options,
- 2. Practicing with SCRIPT control words or GML tags or
- 3. Returning to DOS.

If you are unsure about how an individual control word or tag works and whether it will give you the output you want, use the Practice Session to see how SCRIPT/PC

will format your test input. If you keep Book 3 handy during your session, you will be able to increase your knowledge about a given control word or tag.

# **U sing Your Keyboard**

The keyboard has been set up to assist you in your menu selection and practice sessions. The following keyboard keys are active in both menu selection and practice sessions:

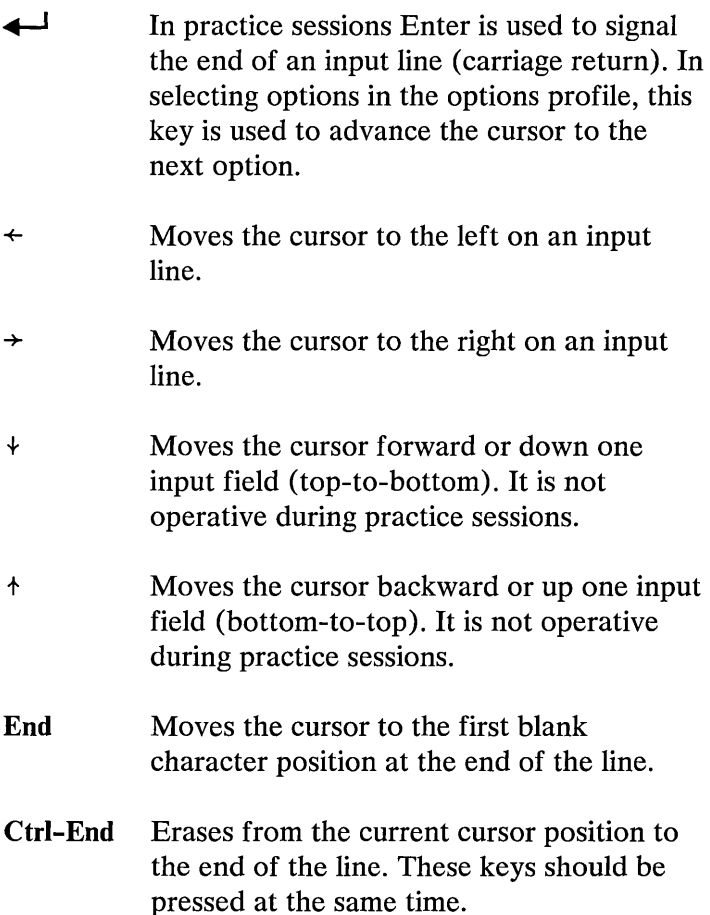

Ctrl-Home This combination of keys is only available in Practice Sessions.

> These keys will recall the last line entered, leaving the cursor at the end of the recalled line. You may now continue to edit the input line. Both keys should be pressed at the same time.

Note: This key combination is *not* valid if any characters have been entered after a SCRIPT/PC prompt  $(=>)$ .

- Ins Allows insertion of another character at the current cursor position, moving all characters to the right of the cursor to the right. Pressing this key changes the cursor from a blinking underscore to a blinking box (Insert Mode). Pressing the key again removes the IBM PC from Insert Mode and returns the cursor to normal operation.
- Del Removes (deletes) a character at the current cursor position, moving all characters on the right of the cursor to the left. The blank created at the end of the line by the delete action will be filled by a null character (as opposed to a space character). Delete is always available to be used and is not dependent upon the Insert Mode function.

# **How to Select Menu Options**

The display screens are written to assist you in completing the SCRIPT/PC task you are selecting, as quickly and effortlessly as possible.

# **Main Menu**

When you select SCRIPT/PC in Interactive Mode, the IBM logo is displayed for a short time and you are given control at the Main Menu. When you decide to either format a document, practice, or return to DOS, type your choice. SCRIPT/PC will start the operation you selected or return to DOS.

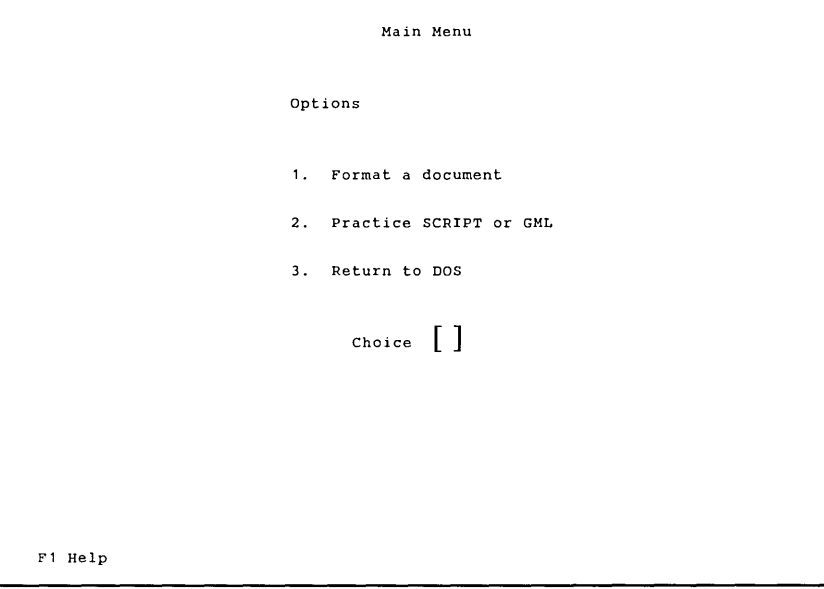

## **Main Menu Error**

If you make a typing error, entering a choice that is not allowed, you will be reminded by a sound (beep) to enter a correct option number.

# **Format a Document**

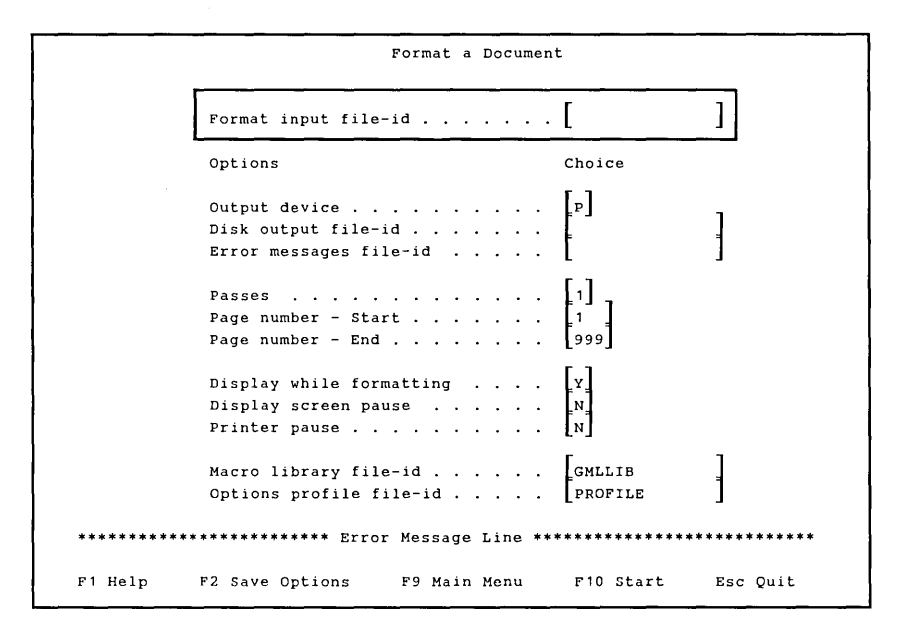

### **Selecting a File-id for Formatting**

**The first entry area at the top of the screen is reserved for the file-id of the input file you want to format. The "Format input file-id" entry area will accept a file-id In the following format:** 

### d:filename.ext

#### Where

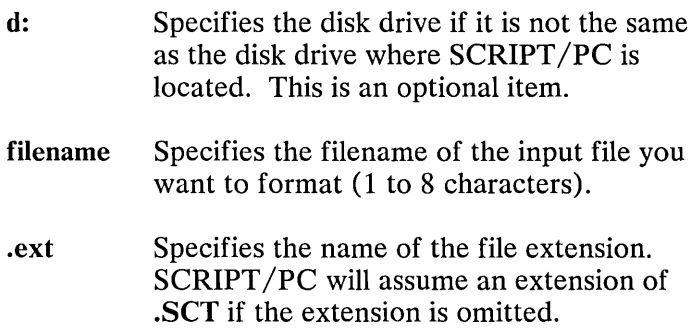

## Selecting Profile Options

If this is the first time you have used a text formatter, some of the options may be unfamiliar to you. The following explanations tell you what each response field will accept as a choice.

You can move the cursor to the response field you want by use of the Enter  $($   $\leftarrow$   $\rightarrow$   $)$ key or the Cursor Down  $($   $\rightarrow$   $)$ and Cursor Up  $(+)$  keys. When the options list is filled out to your satisfaction, either use it as a temporary file (for this run only) by pressing the F9 or FlO key, or create a new permanent options file by pressing the F2 key. If you want to ignore all your changes to the profile and return to the Main Menu, press Esc to quit.

Note: You may select a new options filename. You would normally create a set of profiles that could tailor the processing of your formatted output using different options lists.

An explanation of the options list and possible responses follows:

### 1. Output Device [D], [PI or IS]

Selects where you want your formatted output to be sent:

- a. Disk [D]
- b. Printer [P]
- c. Display Screen only [S]

#### 2. Disk output file-id [d:filename.ext]

If you are going to put your formatted output on disk, SCRIPT/PC will normally place that file on the default output disk under the filename inserted in this field and the SCRIPT/PC assumed extension of .SCQ. However:

- If you want the formatted output placed on the  $\bullet$ default output disk with a filename that is a duplicate of your input filename and an extension of  $SCO$ , enter an ampersand  $(x)$  in this options field.
- If you want a different output disk or a different extension, enter the corrected file-id in this options field.
- If this option field is left blank, an error message is issued when SCRIPT/PC is started.

#### 3. Error message file-id [d:filename.ext]

 $SCRIPT/PC$  also allows you to create a permanent file for all your *error messages.* You may want to examine this file after completing a preliminary formatting run, as it is a permanent record of where errors occurred in your document. You can analyze and correct the input file at a later time.

Your errors are normally stored on the default output disk under the filename inserted in this field and the SCRIPT/PC assumed extension of .SCE. However:

- If you want the error messages placed on the default output disk with a filename that is a duplicate of your input filename and an extension of .SCE, enter an ampersand (&) in this options field.
- If you want a different output disk or a different extension, enter the corrected file-id in this options field.
- If this option field is left blank, no error message file is created.

### 4. Passes **[1] or [2]**

The only valid replies to the pass option are 1 and 2. Use the 2-pass option for all documents that have a table of contents at the front of the document and documents that contain figures using figure references. For all other formatting applications, use the I-pass option.

If you select 2-pass, SCRIPT/PC will take a longer period of time to format a file than if you had selected the 1-pass option. On its first pass through your file, SCRIPT/PC will display the page number it is processing. The formatted output will be available for display only during the second pass through your input file. If you should respond to a SCRIPT/PC control word during processing of your file, the prompts for the response will be presented only on the first pass through the file.

### 5. **Printing** Pages

The *starting page number* and *ending page number*  allow you to print or display a partial file. For example, if you have a 10 page document and you make changes to pages 8 through 10, you can ask for only pages 8 through 10 when you reformat the file. You do not need to reprint or redisplay the total output file.

Note: If your changes are extensive, there is a chance your page numbers will ripple to the end of the chapter or book and partial printing of the document can cause you to lose information.

### • Page number - start [nnn]

The smallest page number that can be entered is 1. This number must be smaller than the ending page number or an error message is issued.

### Page number - end [nnn]

The largest page number that can be entered is 999. This number must be larger than the starting page number or an error message is issued.

### 6. Display while formatting  $[Y]$  or  $[N]$

You also have the ability to display your text as it is being formatted. This allows you to monitor what is being printed, while it is printed or what is being sent to disk, as it is written on the disk.

### 7. Display screen pause [V] or [N]

This option allows you to examine your formatted output when the *display screen* is full.

### 8. Printer pause [V] or [N]

This option allows you to examine your formatted output when the *printer page* is full.

### 9. Macro library file-id [d:filename.ext]

The macro library file-id is the name of the library the contains the tags provided by SCRIPT/PC, tags you have created or control word headings. The Starter Set of tags library name provided by SCRIPT/PC is GMLLIB.SCT.

The filename you select *should not* be the same as a normal input filename, but should be either the name of a valid tag (macro) library or left blank. SCRIPT /PC assumes a file extension of **SCT,**  however, you may change the extension if you wish. You will only need a library if you are using Starter Set tags, your own tags or control word headings (HEADDEF.SCT) in a document.

If your library is on a different disk than SCRIPT /PC, a drive specifier (d:) must be entered.

#### 10. **Options profile file-id [d:filename.ext]**

The final option is the file-id of the profile options file. You may replace your normal options list by keeping the filename **PROFILE.SCP.** If you want an alternate profile to use, type a different filename with SCRIPT/PC assuming an extension of **SCP** or type your own extension, and then press the **F2** key. There will be a permanent file under the new file-id for your use.

### **Selecting an Options Profile**

The options displayed are read from the options profile file selected when SCRIPT/PC is started; the default file-id is PROFILE.SCP.

To update a particular profile, select the profile name to be updated when SCRIPT/PC is started. The correct profile will be selected by using an input file-id of **NUL**  followed by the options file-id that you want to change. For example:

SCRIPT NUL ANOTHER

To make changes to the selected options profile, select "Format a Document" by pressing the 1 key, and then make your updates. The keys described at the bottom of the display screen give you a variety of options:

### Fl Help

This key selects the Help facility that explains the options.

#### F2 Save Options

This key allows you to make permanent changes to the file identified in the option field of the Options profile file-id. This is useful in creating a number of profiles that you can use in Batch Mode.

If you saved a profile that had the option Output device ... [P] selected and it was saved in a file-id of PRINT.SCP, it would then be easy to use Batch Mode and print the output by typing:

SCRIPT ABC PRINT

In addition, if you created an options profile named DISK.SCP that selected the disk for formatted output, it would be easy to format the file and save the output on disk by typing:

SCRIPT ABC DISK

The file on disk can be transported to another IBM PC or stored for future printing. For example, DOS 2.00 contains a PRINT option which will print the formatted output for you.

#### F9 Main Menu

This key allows you to make a temporary change to the profile and use it for only this session. It will not be stored on disk.

#### FlO Start

This key starts  $\text{SCRIPT/PC}$ , using the options displayed on the screen when the key is pressed. The file that is formatted is in the Format input file-id field. This key starts the formatting operation.

Esc Quit - This key returns you to the Main Menu *without* changing the profile. It will remain as it was when you selected the Format a Document display screen. However, if the F2 key has previously been pressed, the options profile was permanently stored with any changes that were made since selection of Format a Document.

## **Format a Document Error**

When an error is detected, an error message is displayed and the cursor is positioned at the start of the option that is incorrect. Type a correct answer.

If SCRIPT/PC cannot find a file it gives you a choice of:

- 1. Inserting a diskette that contains the missing file and trying to find the file again before continuing by pressing the FlO key.
- 2. Canceling the processing by pressing the Esc key.

# **Practice SCRIPT or GML**

If you want to do a practice session, then select choice 2 on the Main Menu (Practice SCRIPT or GML).

```
=> 
 Esc Quit 
                            Practice SCRIPT or GML 
                Enter commands when you see the prompt (=>).
                                                                     FlO Pause
```
# Practice SCRIPT or GML Error

When an error is detected during your practice session. it is displayed on the screen at the moment it is detected. The error messages are also being recorded in an error message file named PRACTICE.SCE if the Error message fiIe-id field in the options profile has been set to the ampersand character  $(x)$ . If this field in the options profile is blank, no error messages will be permanently recorded.

Note: When the first SCRIPT/PC command is entered in practice mode, there will be one jump of a few lines for the prompt symbol  $(= >)$ . This is normal and will appear only on the first page of the practice session. These are the blank lines that normally appear at the top of your "page."

Now that you know how to get SCRIPT/PC started, you may begin to use the Practice Sessions in the next chapter to gain an understanding of the control words and tags, or if you are adventurous, you may wish to create a permanent file of real work using an editor (not supplied with SCRIPT/PC). The chapters after the practice session give you tips and hints about how you might wish to markup your document, set up your pages, and then test and print your document.

# **Chapter 3. How to Use the Practice Sessions**

## **Contents**

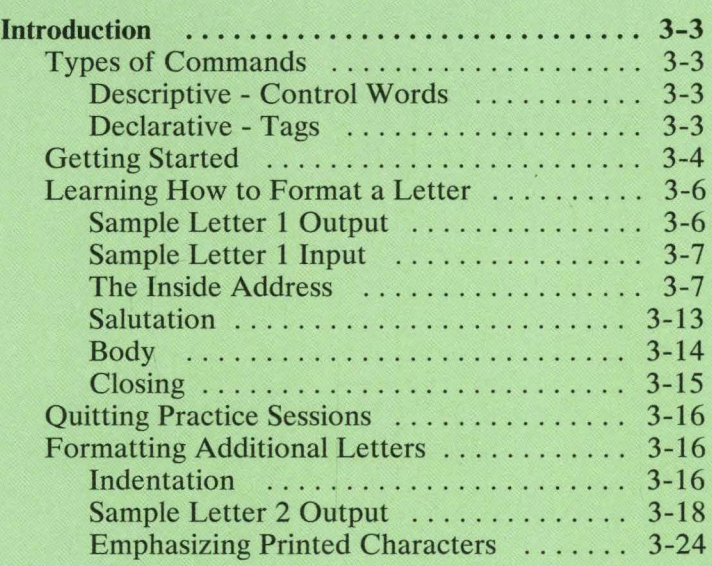

# **Introduction**

This chapter describes the SCRIPT/PC Practice Sessions feature. This feature lets you enter text and SCRIPT/PC commands from your keyboard, which simulates SCRIPT/PC reading an input file. The commands for SCRIPT/PC are arranged in two categories, descriptive and declarative.

# **Types of Commands**

### **Descriptive - Control Words**

These commands tell SCRIPT/PC exactly how to build your formatted document, somewhat like a detailed list of all the materials needed to build a house and the exact instructions "how to do it." All commands used by SCRIPT/PC that are *descriptive* are called control words and start with a period (.).

### **Declarative - Tags**

These commands tell SCRIPT/PC to begin or end certain pieces of your document, like a paragraph, a list, or a heading. This is similar to telling a building contractor to: build a wall here, put a door there, and cut out a window over here. The details are left for someone else to do. You do not have as much control over this method. However, it is usually easier to use. All commands used by SCRIPT/PC that are declarative are called tags and start with a colon (:).

You will be learning to use both *descriptive* and *declarative* types of commands. There sometimes may be a need for both in the same document, depending upon how you design your document. However, you should not use both types of commands on the same input line.

This practice session has been written for control words (the descriptive commands) to let you establish a good idea of "how to exactly build a house." Once you know how to build it, you can then "design a house" (using the declarative tags) without the roof caving in. It is a good way to begin to get acquainted with the various control words that make up the SCRIPT/PC language. You do not need a separate editor for Practice Sessions as you do for creating permanent input files; however, if you interrupt your Practice Session and then start again at a point other than the beginning, items such as line length or other default values may cause unpredictable results.

You are going to input text and the controlling markup control words from your keyboard. Practice Sessions do *not* create permanent input files; you must use an editor to create permanent files.

# **Getting Started**

Practice sessions are selected from the Main Menu:

1 To start to use SCRIPT/PC, type:

SCRIPT

and press the  $\leftarrow$  key.

 $2$  When the Main Menu appears type:

2

3 After a short wait, SCRIPT/PC places you in Practice Sessions and you see the following display screen:

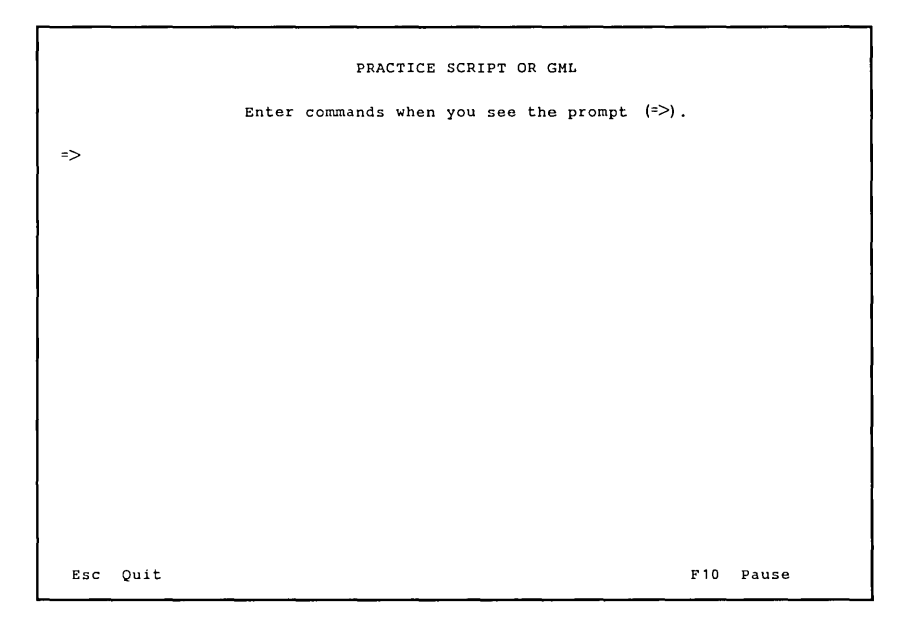

You can now start to become familiar with SCRIPT/PC. Practice Sessions will accept all *descriptive* and *declarative (tag)* commands.

- 1. You will be prompted to enter input text or control words by the arrow symbol  $(=>)$ , followed by the cursor. All of your expected entries (input) will be shown with this prompt symbol. SCRIPT/PC output responses to your input will not have the prompt symbol. Practice Sessions allows you to simulate SCRIPT/PC reading text and control words from an input file. Instead of SCRIPT/PC reading your text and commands from a input file on a disk, it will be reading your text and commands from your personal computer keyboard.
- 2. After you respond to a prompt, press the  $\leftarrow$  key.
- 3. Either SCRIPT/PC will output a line of text or the prompt will reappear. This is entirely dependent

upon the text or commands you entered. Every time you press the  $\leftarrow$  key, SCRIPT/PC will decide how to process the line you just typed.

Now let's begin using the practice session feature!

## **Learning How to Format a Letter**

This practice session consists of entering descriptive control words to write the following letter. Once you have entered the control words and see how  $SCRIPT/PC$  processes them, you will be better able to compose your own letters, enter them into an input file (using an editor), process them with SCRIPT/PC, and then print the output file.

Do not enter any information until you are told to do so.

### **Sample Letter 1 Output**

Mary Jones 1234 Pickford Avenue Great Barrington, MA 12345

Dear Mary,

This is to inform you that you have been selected as a qualified candidate for admission to this school.

A complete copy of our catalog, along with financial assistance forms, will be sent to you in a few days.

Respectfully yours,

Jonathan Wise Dean of Admissions The special SCRIPT/PC control words and text that created the letter are shown on the next page. Do not enter any information until told to do so. For explanation purposes in this book, assume that all line lengths (left to right margin) have been set to 40 characters.

### **Sample Letter 1 Input**

```
.SP 2 
.FO OFF 
Mary Jones 
1234 Pickford Avenue 
Great Barrington, MA 12345 
.SP 2 
Dear Mary,<br>.SP
.FO ON 
This is to inform you that you have been 
selected as a qualified candidate for 
admission to this school.<br>.SP
A complete copy of our catalog, along with 
financial assistance forms, will be sent 
to you in a few days.
.FO OFF 
Respectfully yours, .SP 4 
Jonathan Wise 
Dean of Admissions
```
By examining the original input (source) file, you will notice a few items that may seem different at first glance, the markup words. However, once you begin to understand the special words, called control words, the differences will disappear.

### **The Inside Address**

Let's look at the first few lines, the inside address:

 $\div$  . SP 2 .FO OFF Mary Jones 1234 Pickford Avenue Great Barrington, MA 12345

The first line (pointed to by  $\rightarrow$ ) is the SCRIPT/PC control word that created the space at the top of the example letter, in this case, two lines of space. The Space control word is written as SP.

All control words must be written to follow certain rules, also known as syntax. Control words in SCRIPT/PC:

- 1. Are two characters long.
- *2. Must* start with a period (For example, .SP 2).
- 3. Must also be at the beginning of an input line.

An input line can start in column 1 or it can start after a semicolon (;), which is called a *control word separator.* 

The value after the control word directs SCRIPT/PC to move the paper vertically (up) a specific number of lines. The display screen will space the same amount of lines as the printer. Let's try it!

# 1 Type **.BR**

and then press the  $\leftarrow$  key.

This control word forces SCRIPT/PC to start on a new line and completes the setup of your Practice Session.

**Note:** When the first SCRIPT/PC command is entered in practice session mode, there will be one jump of a few lines for your prompt symbol  $(=\rangle$ ). This is normal and will appear

only on the first "page" of the practice session. These are the blank lines that normally appear at the top of your "page."

You are now ready to start practicing with the letter.

# 2 Type .SP 2

and then press the  $\leftarrow$  key.

Notice that SCRIPT/PC responds to your entry and creates 2 blank lines. It will do the same thing when it finds the Space control word in your input files. Notice that when the control word was processed, the prompt symbol was moved down 2 lines to prompt for your next entry:

 $\Rightarrow$  . SP 2

 $\Rightarrow$ 

Looking back at our source file, you will see that the next control word is .FO OFF, the format control word. FO tells the  $SCRIPT/PC$ formatter to either format your file under automatic control (stringing your input lines together) or to start copying input lines *exactly*  as you entered them. Since the name and address should show on the letter exactly in the format shown, formatting should be turned off by use of the format control word, .FO. In this case, the item we enter is not a value but a direction, OFF.

# 3 Type .FO OFF

and then press the  $\leftarrow$  key.

When you enter this control word you will notice that there is no visible action taken by SCRIPT/PC.

```
= > .50 OFF
```
You are now ready to enter the name and address fields.

4 Type Mary Jones

and then press the  $\leftarrow$  key.

#### Type 1234 Pickford Avenue

and then press the  $\leftarrow$  key.

Type Great Barrington, MA 12345

and then press the  $\leftarrow$  key.

As you finish each line, SCRIPT/PC will generate an output line on the screen as follows:

```
=> Mary Jones 
=> 1234 Pickford Avenue<br>1234 Pickford Avenue
=> Great Barrington, MA 12345
Great Barrington, MA 12345
```
Every input line you entered was copied by SCRIPT/PC and an output line was created to match your typed input text.

Now that you have used SCRIPT/PC with formatting off, let's look at the name and address fields as they will be created if the input lines are strung together, also called concatenation.

 $\overline{1}$ 

 $5$  First, turn formatting on:

Type .FO ON

and then press the  $\leftarrow$  key.

Now set the horizontal line length to 40 characters, SCRIPT/PC had selected 72 characters as its default:

Type .LL 40

and then press the  $\leftarrow$  key.

This will cause the SCRIPT/PC to gather up input text lines and create an output line 40 characters long. SCRIPT/PC will not break (hyphenate) within a word. Your display screen appears as follows:

 $\Rightarrow$   $\angle$  FO ON  $\Rightarrow$  . LL 40  $\Rightarrow$ 

You are now going to enter the same name and address fields you did in the previous step, but you will notice that each input line will not create an output line. SCRIPT/PC will gather up your input text until 40 characters have been accumulated or until it is told to quit gathering text.

# 6 Type Mary Jones

and then press the  $\leftarrow$  key.

Type 1234 Pickford Avenue

and then press the  $\leftarrow$  key.

Type Great Barrington, MA 12345

and then press the  $\leftarrow$  key.

Your display screen is as follows:

=> Mary Jones<br>=> 1234 Pickford Avenue<br>=> Great Barrington, MA 12345 Mary Jones 1234 Pickford Avenue Great<br>=>

SCRIPT/PC started stringing characters together until the value of the line length was reached. Therefore, Barrington, MA 12345 did not appear on the screen. The line length automatically set by SCRIPT/PC is 72. The line length for these examples is set to 40 to better illustrate the results of stringing together of the input lines.

 $7$  To force SCRIPT/PC to output the partial line of text:

Type .SP 2

and then press the  $\leftarrow$  key.

The display screen should be as follows:

```
Mary Jones 1234 Pickford Avenue Great<br>=> .SP 2
Barrington, MA 12345
```
 $\Rightarrow$ 

Note: You will notice that extra spaces have been inserted into the output line to fill out the line length of 40. This will be done on all full output lines and is called *justification.* Justification can be turned off, if necessary, by another form of the format control word (.FO LEFT).

Since this format is not appropriate for all input, be sure to turn formatting off, **.FO OFF,** when you want your input text to be left exactly as you type it. Stringing input lines together (called concatenation), as formatting does, is needed to create *paragraphs.* When you want to stop automatic concatenation, you must use a control word that causes a formatting break, such as Space (.SP), or Break (.BR).

The concept of stopping and starting automatic formatting is very important to understanding  $SCRIPT/PC$ . If you want, continue to practice with the example letter until you feel comfortable with turning formatting on and off.

## **Salutation**

 $1$  To continue, be sure formatting is off (.FO OFF) before the salutation is entered.

Type Dear Mary,

and press the  $\leftarrow$  key.

After the salutation is complete and just prior to the *body* of your letter, formatting should be turned on.

2 Type **.FO ON** 

and press the  $\leftarrow$  key.

# **Body**

1 Type the following, pressing the  $\leftarrow$  key at the end of every input line:

```
This is to inform you that 
you have been selected 
as a qualified candidate 
for admission to 
this school.<br>.SP
```
Your screen should appear as follows:

```
=> .FO ON => This is to inform you that => you have been selected 
This is to inform you that you have been => as a qualified candidate<br>=> for admission to
selected as a qualified candidate for<br>=> this school.<br>=> .SP
admission to this school.
```
=>

Once again, every time SCRIPT/PC accumulates 40 characters in a string, it creates an output line.

The Space control word caused the partial output line to be created. Remember that the Space control word was one of the commands that caused a formatting change (break). If a value is omitted for the Space control word, the value 1 is assumed by SCRIPT/PC.

2 Continue to enter the second paragraph by typing:

```
A complete copy of our catalog,<br>along with financial assistance forms,
will be sent to you in a few days.<br>.SP
```
The display should appear as follows:

```
=> A complete copy of our catalog,<br>=> along with financial assistance forms,<br>A complete copy of our catalog, along
\Rightarrow will be sent to you in a few days.<br>with financial assistance forms, will be<br>\Rightarrow .SP
sent to you in a few days. 
=>
```
### **Closing**

After the second paragraph is entered, formatting should be turned off to enter the closing.

Type **.FO OFF** 

and finish the closing by typing the following:

Respectfully yours,<br>.SP Jonathan Wise Dean of Admissions

The display should appear as follows:

```
=> Respectfully yours, Respectfully yours, => .sP 4
```
=> Jonathan Wise => Dean of Admissions Dean of Admissions

Once you have practiced using the control words (those starting with a period), and understand them, you have the ability to start to write your own letters. If you feel comfortable enough to write your own letter now, continue with the next step. If you want to learn more right now, go to "Formatting Additional Letters" instead of Quitting Practice Sessions."

# **Quitting Practice Sessions**

Exit the Practice Sessions by pressing the Esc key and answering the next prompt by typing Y.

This is *only* a practice session. You will not created a permanent file when you are in this mode. To write an input file, you must use an editor such as the IBM Personal Editor or the IBM Professional Editor to enter the information necessary to create either the example letter given in this chapter or one of your own.

# **Formatting Additional Letters**

Now that you are familiar with writing a basic letter, let's look at some additional functions you might want to control. The explanations are followed by additional practice sessions.

## **Indentation**

When writing (typing) a letter, one of the most commonly used functions is controlling the amount of indentation. Indentation is normally used for starting paragraphs, placing information in a column and, generally, creating a letter that is visually pleasing as well as informative. Instead of counting spaces and then moving a typing element to the correct starting position, SCRIPT/PC provides you with a number of control words that easily do the work for you. There are 5 control words that are important for controlling information:

- Center one or more lines (.CE).
- Indent only one output line (.IL).
- Offset (moving to the left) the first line and indenting all the following lines to the right (.OP).
- Indent all output lines (.IN).
- Stop indenting for only one output line (.UN).

The following letter will be used as our example for this topic. You will notice that it is a variation of Sample Letter 1.

### **Sample Letter 2 Output**

College of Business Excellence Collegetown, New York

Mary Jones 1234 Pickford Avenue Great Barrington, MA 12345

Dear Mary,

This is to inform you that you have been selected as a qualified candidate for admission to this school.

A complete copy of our catalog, along with financial assistance forms, will be sent to you in a few days.

Respectfully yours,

Jonathan Wise Dean of Admissions

#### **Centering a Line**

One of the most time-consuming things to do when typing a letter on a typewriter is centering a line. SCRIPT/PC makes this function very convenient. SCRIPT/PC allows you to center one or more lines by use of the Center control word, .CE.

**1** Let's create the new letter. Type the heading of the letter as shown in the following example:

> .CE ON College of Business Excellence Collegetown, New York .CE OFF .FO OFF

The output on the display should be:

```
=> .CE ON => College of Business Excellence 
College of Business Excellence => Collegetown, New York 
Collegetown, New York => .CE OFF<br>=> .CE OFF => .FO OFF
```
If these control words and text were in a permanent input file they would be printed as:

```
College of Business Excellence 
     Collegetown, New York
```
 $2<sup>1</sup>$  If you have only one line to center, the centering control word can be entered on the same line as your text. For example:

=> .CE College of Business Excellence

will center the one line of text.

### **Indenting the Start of a Paragraph**

Depending upon the style of letter you are writing, you may wish to indent the first line of a paragraph.

1 The Indent Line (IL) control word is used to indent only the first (next) line of a paragraph. It is only active for the accumulation of one output line.

> Type the following paragraph from Sample Letter 2 to see how the Indent Line control word functions:
```
.FO ON 
.IL 5 
This is to inform you that you have been 
selected as a qualified candidate for 
admission to this school.
```
Your display should appear as follows:

```
=> .FO ON<br>=> .IL 5<br>=> This is to inform you that you<br>=> have been This is to inform you that you have
=> selected as a qualified candidate for
been selected as a qualified candidate => admission to this school.<br>=> .SP
for admission to this school. 
\Rightarrow
```
You will notice that Indent Line was functional for one line.

If these control words and text were in a permanent input file they would print the paragraph as:

This is to inform you that you have been selected as a qualified candidate for admission to this school.

#### **Offsetting the Start of a Paragraph**

A control word that works the opposite from indent line is the Offset (.OF) control word. It formats the first (next) line as it has been formatting previous lines and then indents *all* following output lines of text.

1 To illustrate offsetting, let's use the same sample paragraph again.

Type the paragraph as follows. Items to be typed are to the right of the prompt. The display screen output is also included:

```
\Rightarrow . OF 5
=> This is to inform you that you => have been selected 
This is to inform you that you have been \Rightarrow as a qualified candidate for
selected as a qualified candidate<br>=> admission to this school.<br>=> .SP
         for admission to this school. 
\Rightarrow
```
If these control words and text were in a permanent input file they would print the paragraph as:

This is to inform you that you have been selected as a qualified candidate for admission to this school.

2 To turn off offsetting:

Type .OF

#### **Indenting a Paragraph**

If you want to indent the full paragraph, use the Indent (.IN) control word. The indent control word stays active until you:

- Change it by typing it again with a different value.
- Reset it to zero by typing it without a value.

Let's see how the same paragraph is changed when we use the indent (.IN) control word.

1 Type the same sample paragraph using the following sequence. The display screen output is also included.

```
=> .IN 5 => This is to inform you that you => have been 
This is to inform you that you have => selected as a qualified candidate => for admission to 
been selected as a qualified candidate<br>=> this school.<br>=> .SP
        for admission to this school. 
\Rightarrow
```
Notice that indent works on all output lines following the control word.

If these control words and text are written into a permanent input file, they would print as:

This is to inform you that you have been selected as a qualified<br>candidate for admission to this school.

2 To turn off indentation:

Type **.IN** 

or

Type **.IN 0** 

 $3$  To create the closing of the letter, the Indent control word is used in a different manner. Type the following closing. The display screen output is also included:

=> .FO OFF<br>=> .IN 20<br>=> Respectfully yours,<br>=> .SP 3<br>=> Jonathan Wise<br>donathan Wise => Dean of Admissions Dean of Admissions

If these control words and text were written into a permanent input file they would print the closing as:

Respectfully yours,

Jonathan Wise Dean of Admissions

 $4$  To turn off indentation:

Type **.IN** 

### Un denting **a Line**

If you want to stop indenting for only one line, use the Undent control word (.UN) to allow one output line to be moved to the left.

1 To indent and turn format on:

Type **.IN 5** 

Type **.FO ON** 

2 Now type the sample paragraph. Display screen output is also included:

```
=> This is to inform you that you<br>=> have been<br>This is to inform you that you have
\Rightarrow selected as a qualified candidate<br>been selected as a qualified
\begin{array}{ll} \text{S} & \text{S} \\ \text{S} & \text{S} \\ \text{S} & \text{S} \\ \text{S} & \text{S} \end{array} candidate => for admission to this school.
for admission to this school. 
=
```
If these control words and text are written into a permanent input file they would print the paragraph as:

This is to inform you that you have been selected as a qualified<br>candidate for admission to this school.

### **Emphasizing Printed Characters**

#### **Emphasizing a Phrase**

SCRIPT/PC also allows you to emphasize input lines to force bold print on the printer. To do this you must first identify another set of characters (font) that, when printed, will be emphasized (bold):

- You set up the new font to print by using the Define Font (.DF) control word, which allows you to define a new font and select a name for the font.
- You then use the new font by writing the Begin Font (.BF) control word followed by the new name.
- You can return to the old font by asking for the previous font (.PF).

The following example illustrates the three steps:

```
.OF BRIGHT FONT OS 
.BF BRIGHT 
.PF
```
Let's set up a similar example:

 $1$  Type the following heading. The display screen output is also included:

```
=> .OF BRIGHT FONT OS => .BF BRIGHT => .CE ON => College of Business Excellence 
College of Business Excellence => .PF => Collegetown, New York 
              Collegetown, New York 
= > . CE OFF
```
If these control words and text were in a file they would be formatted and print the phrase as:

College of Business Excellence Collegetown, New York

2 This completes using the Practice Session. If you want to end the session:

Press: Esc

Press: Y (in response to the prompt)

You should now be out of Practice mode.

Now that you have used some of the SCRIPT/PC control words, you may wish to write some letters using an editor such as the IBM PC Personal Editor or the

IBM PC Professional Editor. You should be able to easily use the control words you have been practicing. Feel free to change the values, to experiment, rather than just copy the examples. Once you have finished editing the file, proofread it, and then turn to the next chapter to learn how to have SCRIPT/PC provide you with formatted output.

#### **Notes:**

1. If the following are entered during a practice session they produce the results listed.

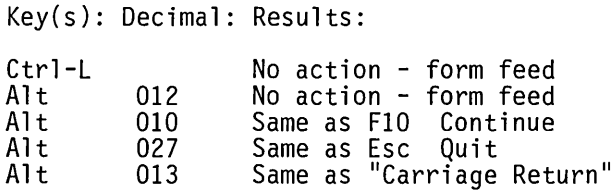

2. When you have finished reading Chapter 5, you may wish to enter practice mode again to see how the tags work.

Have fun! Additional information on any control word can be found in Book 3 Reference.

# **Chapter 4. How to Use Descriptive Commands (Control Words)**

# **Contents**

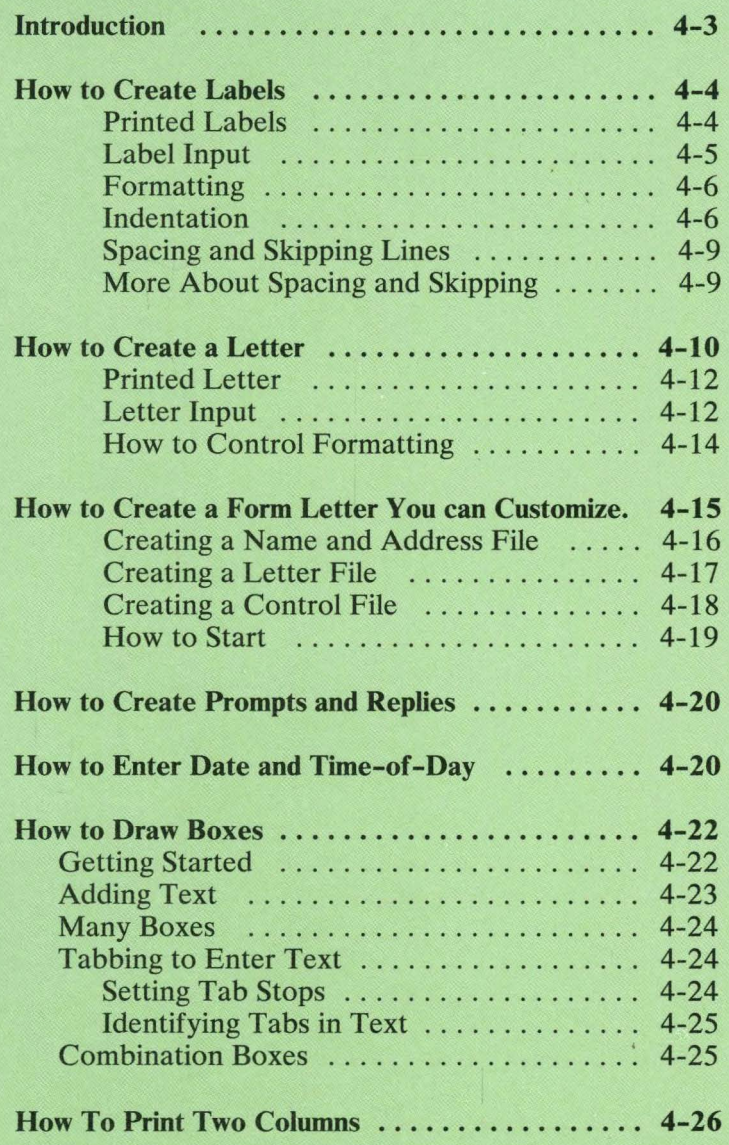

4-2

# **Introduction**

This chapter will show you how to use SCRIPT/PC control words to create the documents you want. The chapter is arranged to show the basic function of a control word and where you might use it in your input document.

To input your document, you should have an editor such as the IBM PC Personal Editor or the IBM PC Professional Editor. When you have completed creating your input file and it has been proof read, either visually or with a product such as IBM PC Word Proof, you are ready to use SCRIPT *fPC.* For now, you are going to concentrate on how to markup your input text for SCRIPT/PC.

Note: If you select the IBM PC Personal Editor, you must save your files using the NOTABS option for correct SCRIPT/PC processing.

 $SCRIPT/PC$  has its own language called control words (descriptive) and tags (declarative). You will use control words in this chapter to direct SCRIPT/PC to format your input text into an output document. If you have used the Practice Sessions part of SCRIPT/PC, you already have an idea about how to markup your input file to create an output file. This chapter is not intended to be used with Practice Sessions, although you may do so if you wish. To create the input files in this chapter you must use an editor that does not alter the ASCII characters your keyboard is capable of entering. SCRIPT/PC *does not* contain an editor that will create permanent input files.

Marking up the text of your input file as you create it is similar to all the operations you do when you type a document on a typewriter: tabbing, carriage return, indexing, centering text, indenting, and all the other operations you may be familiar with. If you don't have

typing experience, don't feel lost as SCRIPT/PC has been developed for both new and not-so-new users of text processors.

In this chapter, the control words are grouped together by function. You will be presented with examples of output text and the marked up input text that created the output. Examples of labels, letters, and customized form letters will be used to show you how SCRIPT/PC affects the output.

# **How to Create Labels**

Since a label is one of the smallest forms you may be working with, it also becomes the easiest to create. Following are some example labels.

### **Printed Labels**

```
Mary Jones 
1234 Pickford Avenue 
Great Barrington, MA 12345
```
John Smith 5678 Block Road Tampa, FL 54321

Margaret Victoria c/o Jennifer Reilley 5432 Main Street seattle, WA 67890

# **Label Input**

The example labels are printed on gummed labels containing room for 5 lines. There are 6 lines from the top of one label to the top of the next. The format of each label is a maximum of 5 printed lines and a skip (space) to the top of the next label.

The sequence of input lines that created the example labels is:

```
.FO OFF 
.IN 5 
Mary Jones 
1234 Pickford Avenue 
Great Barrington, MA 12345 
SP<sub>3</sub>John Smith 
5678 Block Road 
Tampa, FL 54321 
.SP^{\circ}3
Margaret Victoria 
c/o Jennifer Reilley<br>5432 Main Street
Seattle, WA 67890 
.SP 2
```
Let's look at the control words and what they mean. All control words:

- Start with a period (.) at the beginning of each input line.
- Are two characters long.
- May contain values or directions following the control word.

You can write more than one control word on a line to conserve line space. Separate each control word or any text that follows it, with a semicolon (;). You will notice that the examples in this section are written using both methods.

# **Formatting**

The Format control word allows you to either format the document exactly as you enter it, line for line, or it allows SCRIPT/PC to format the document for you. When you release control to SCRIPT/PC, all input lines will be strung together in a continuous stream until an output line is filled. In the labels example, you do not want the names and addresses strung together. That is why formatting is turned off.

. FO OFF

### **Indentation**

To place the output lines correctly on the label, the indent control word (.IN) is used to create 5 character spaces:

.IN 5

Once set, indentation will remain the same until another indent control word or another control word that controls indentation is found. Control words that affect indentation are:

- Indent  $=$   $IN$
- Indent Line  $=$  .IL
- Offset  $= .OF$
- Undent  $=$  UN
- Center  $=$  CE

For the example output, the first label's input text is:

```
.IN 5 
Mary Jones 
1234 Pickford Avenue 
Great Barrington, MA 12345
```
Note: Formatting should be turned off (.FO OFF) before these labels are to be processed by SCRIPT/PC.

This results in SCRIPT/PC output text of:

```
Mary Jones 
1234 Pickford Avenue 
Great Barrington, MA 12345
```
The Indent Line control word is only active for one line, the next output line. The input text:

. IN 5 .IL 5 Mary Jones 1234 Pickford Avenue Great Barrington, MA 12345

results in SCRIPT/PC output text of:

Mary Jones 1234 Pickford Avenue Great Barrington, MA 12345

Control of the starting character position is then returned to whatever indent control was in effect before the Indent Line control word was found, in this case .IN 5.

The Offset control word *adds* its value to the indent value. This increases indentation for all lines except the first line of output text that follows the control word.

The input text:

.IN 5 .OF 4 Mary Jones 1234 Pickford Avenue Great Barrington, MA 12345

results in SCRIPT/PC output text of:

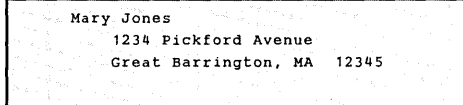

The Undent control word changes the indentation toward the left margin for one line. The value specified is *subtracted* from the current indentation value.

The input text:

.IN 5 Mary Jones  $\overline{0}$  UN 3 1234 Pickford Avenue Great Barrington, MA 12345

results in SCRIPT/PC output text of:

```
Mary Jones 
1234 Pickford Avenue 
  Great Barrington, MA 12345
```
Centering the output lines can be done by using the Center control word. You can center one line or many lines:

```
.CE ON 
Mary Jones 
1234 Pickford Avenue 
Great Barrington, MA 12345 
.CE OFF
```
results in SCRIPT/PC output text of:

```
Mary Jones 
   1234 Pickford Avenue 
Great Barrington, MA 12345
```
Additional details about these control words can be found in the reference manual.

# **Spacing and Skipping Lines**

Since there are six lines on each label (five print lines plus one line for label edges), use the space or skip control words to get to the start of the next label. Both of these control words work the same, except that skip will not be processed if it is at the top of a label or larger page.

- $Space = .SP$
- $\overline{\text{Skip}} = \overline{\text{SK}}$

To skip to the top of the second label after the text on the first label, use either the skip (.SK 3) or space control word (.SP 3):

```
. IN 5 
Mary Jones 
1234 Pickford Avenue 
Great Barrington, MA 12345 
.SP 3 
John Smith 
5678 Block Road 
Tampa, FL 54321 
SP<sub>3</sub>
```
results in SCRIPT/PC output text of:

```
Mary Jones 
1234 Pickford Avenue 
Great Barrington, MA 12345
```

```
John Smith 
5678 Block Road 
Tampa, FL 54321
```
### **More About Spacing and Skipping**

There are more ways to get to the top of a new page beside spacing or skipping the exact amount. You do not need to know how much of the page you have already used to create a skip to top of page:

- Page Eject written as .PA
- Conditional Page Eject allows you to test for a minimum amount of lines remaining on a page. This control word is written as . CP.

# **How to Create a Letter**

When you want to write a letter, there are more items to worry about than when you created labels. Page layout becomes all important when writing letters.

 $SCRIPT/PC$  will assume the following page layout:

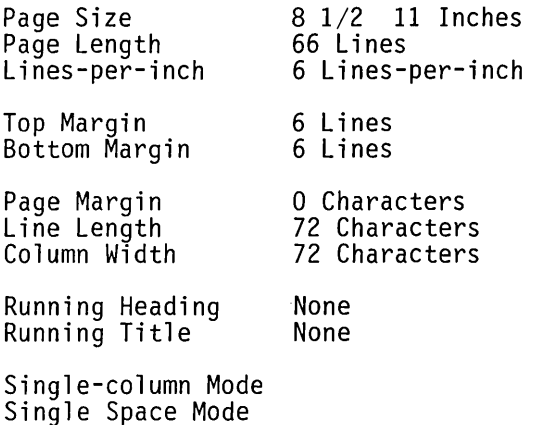

If you want to use a page layout other than the one SCRIPT/PC assumes, see the Chapter 6, How to Design a Page.

When you consider the input text for a letter, you should group the parts of a letter together:

- Your Organization Heading
- Inside Address
- Salutation
- Body
- Closing

An example letter is on the next page. Note that it is similar to the one in the Practice Sessions chapter.

### **Printed Letter**

College of Business Excellence Collegetown, New York

Mary Jones 1234 Pickford Avenue Great Barrington, MA 12345

Dear Graduate,

This is to inform you that you have been selected as a qualified candidate for admission to this school.

A complete copy of our catalog, with financial assistance forms, will be sent to you in a few days.

If you decide to register for our fall semester, you will need to:

- 1. Send a completed application. 2. Attach a non-refundable check for
- \$25.00.
- 3. Send a copy of your birth
- certificate.<br>Send a copy of a health physical 4. Send a copy of a health physical held within the last 90 days.

Respectfully yours,

Jonathan Wise Dean of Admissions

For explanation purposes in this book, the line length of our example letter has been set to 40 characters.

### **Letter Input**

The input text and the corresponding control words that created the output letter are as follows:

```
.SP 2;.CE ON 
College of Business Excellence 
Collegetown, New York 
.CE OFF 
.SP 3 
Mary Jones 
1234 Pickford Avenue 
Great Barrington, MA 12345 
.SP 2 
Dear Graduate, 
.SP;.FO ON;.IL 5 
This is to inform you that you have been 
selected as a qualified candidate for 
admission to this school.<br>.SP;.IL 5
A complete copy of our catalog, along with 
financial assistance forms, will be sent 
to you in a few days.<br>.SP;.IL 5
If you decide to register for our 
fall semester, you will need to: 
.FO OFF;.SP;IN 3 
1. Send a completed application. 2. Attach a non-refundable check for 
     $25.00. 
3. Send a copy of your birth 
    certificate. 
4. Send a copy of a health physical<br>held within the last 90 days.<br>SP
. IN 17 
Respectfully yours,<br>.SP 4
Jonathan Wise 
Dean of Admissions
```
One of the first things you probably will notice is that all control words and input text do not match the final text. You do not have to create the final format in your input text. Add the correct control words to do it for you.

Once finished entering your input file, you may look at the output file after SCRIPT/PC processes it, either on the screen (to check for correct format) or in printed form. A third option is also available  $-$  to put the output file on a disk for future use.

#### **How to Control Formatting**

Note that formatting was turned off to start the letter, and turned back on after the salutation and prior to the body. it was turned off again just prior to the list. If you removed the .FO OFF and .IN 3 control words prior to the list, then your output would have changed  $t^{\alpha}$ 

#### College of Business Excellence Collegetown, New York

Mary Jones 1234 Pickford Avenue Great Barrington, MA 12345

Dear Graduate,

This is to inform you that you have been selected as a qualified candidate for admission to this school.

A complete copy of our catalog, along with financial assistance forms, will be sent to you in a few days.

If you decide to register for<br>fall semester, you will need to: fall semester, you will need to:<br>Send a completed application. our 1. 2. for \$25.00. 3. Send a copy of your birth<br>certificate. 4. Send a copy of a<br>health physical held within the last of a held within the last Attach a non-refundable check<br>\$25.00. 3. Send a copy of your health physical<br>90 days.

Respectfully yours,

Jonathan Wise Dean of Admissions

In this case, leaving formatting on for the list changed how the letter looks. You may wish to use this to your advantage when you are having a problem with fitting a letter on a page. Formatting on uses less lines than formatting off.

When formatting is on, it starts gathering up input lines until the output line width (specified by the Line Length control word in single-column mode or Column Width control word in 2-column mode) is reached, or until another control word tells SCRIPT/PC to do something else. These other control words cause  $SCRIPT/PC$  to produce an output line and begin to gather up a new line. This is called a formatting change, or in more common terms, a *break.* 

Not all control words cause a break in formatting. However, you are already familiar with some that do, such as the space, skip, and page eject control words. Each of these control words, when found, cause SCRIPT/PC to stop gathering input lines and space down one or more lines. This "break" in formatting does not occur with all control words but will be identified under each control word in the Reference Section.

One of the simplest ways to force a formatting break is to use the Break control word (.BR).

In the preceding letter, if you wanted to leave the closing of the letter at the left column margin, then you would change the indent control word (.IN 16) to indent 0 (.IN or .IN 0). All indentation is then cancelled.

# **How to Create a Form Letter You can Customize.**

If you want to send the same letter to more than one address, it would take a long time to create the same letter for a list of different names and addresses. Not with SCRIPT/PC! If you create one form letter and a separate list of names and addresses, SCRIPT/PC will create duplicate copies of the letter, placing a different name and address at the desired position on each letter.

The letter we are going to use is the same as the last example.

# **Creating a Name and Address File**

Let's use the file that created our name and address labels. We will modify it a little bit to create a name and address data file that we can use for the inside address of a form letter. Each letter will be the same, except for a different inside address. We can change the original input file easily by changing *all* the space control words  $(SP_2$  and  $(SP_3)$  to End File  $(EF)$ control words and removing any other SCRIPT/PC control words. The End File control word will identify to SCRIPT/PC the end of every name and address sequence.

The last input line is responsible for changing the value of the symbol QUIT to YES. This value will be set after the last name and address has been read by SCRIPT/PC. Let's call this file NAMES. SCT and set it up as follows:

```
Mary Jones 
1234 Pickford Avenue 
Great Barrington, MA 12345 
.EF 
John Smith 
5678 Block Road 
Tampa, FL 54321 
.EF 
Margaret Victoria 
c/o Jennifer Reilley<br>5432 Main Street
Seattle, WA 67890 
.SE QUIT = YES
```
# **Creating a Letter File**

The original sample letter file must be changed by replacing the name and address (inside address) with a control word that will allow you to insert a name and address from the NAMES. SCT input file. The control word that allows us to do this operation is the Imbed control word (.1M).

Let's call the letter file we are creating LETTER.SCT and assume that it is stored on the diskette in drive B. We will assume that the input file, **NAMES. SCT**, will also be stored on the same diskette in drive B.

The end of the letter file, LETTER.SCT, must be changed to include the control word that allows the letter to be started again, if there are any remaining names in the NAMES. SCT file. This control word is the Append control word (.AP).

The decision to process more letters is made by the If control word  $(I.F)$ . If the test is *true*  $(\& \text{OUT} = \text{NO})$ then the input line continues to be processed  $(AP B:LETTER)$ . If the test is *false*  $(\&QUIT = YES)$ , the rest of the input line (the target) is ignored and processing continues on the *next* input line. Let's look at it another way. After the completion of every letter:

- If there are names and addresses still to be processed, SCRIPT *fPC* will return to the to the beginning of the letter and create another copy.
- If there are no more names and addresses to process, SCRIPT/PC will stop producing letters and continue with the next input line after the letter (if any). If there are no more input lines, SCRIPT/PC is ended.

```
.SP 2;.CE ON 
College of Business Excellence 
Collegetown, New York 
.CE OFF 
.SP 3 
.IM B:NAMES 
Mary Jones 
1234 Pickford Avenue 
Great Barrington, MA 12345 
.SP 2<br>Dear Graduate.
(SP; F0 \tON; IL 5This is to inform you that you have been 
selected as a qualified candidate for 
admission to this school.<br>.SP:.IL 5
A complete copy of our catalog, along with 
financial assistance forms, will be sent 
to you in a few days.<br>.SP:.IL 5
If you decide to register for our 
fall semester, you will need to:
.FO OFF;.SP;IN 3 
2. Attach a non-refundable check for
    $25.00. 
3. Send a copy of your birth 
    certificate. 
4. Send a copy of a health physical<br>held within the last 90 days.<br>SP.
.IN 17 
Respectfully yours,<br>.SP 4
Jonathan Wise 
Dean of Admissions 
.PA 
.IF &QUIT = NO .AP B:LETTER
```
### **Creating a Control File**

There is only one additional file to be created. Let's call this file **ADMIT.seT** and also store it on the same diskette as the previous files. This file identifies the two input files that are to be used to create our customized letters:

- ·SE QUIT = NO .00 B:NAMES.SCT .AP B:LETTER.SCT
- The Define Data File-id control word (.DD) identifies the file that contains the blocks of input text (inside addresses).
- The Append control word (.AP) identifies the file that contains the body of your text.
- The set symbol control word (.SE) gives the symbolname QUIT the value of NO. This QUIT symbol will be tested at the bottom of every letter to check for it being the last letter. The value of QUIT will be changed in the NAMES.SCT file, as the last inside address is completed.

### **How to Start**

To create the output letters you want, the file-id that starts the processing of the form letters is B:ADMIT.SCT. See Chapter 2, "Using SCRIPT/PC," if you need to review the start procedures.

SCRIPT *fPC* will create output letters containing different names and addresses for each entry in the file NAMES.SCT (in this case, three letters).

The printing stops when the last name and address field is read. It is accomplished by using the Set Symbol (.SE) control word to change the value of QUIT from NO to YES. The test at the end of the LETTER.SCT file will no longer be met and creation of more form letters will be stopped.

# **How to Create Prompts and Replies**

SCRIPT/PC has the ability to communicate with you as it is processing your files. When you need to send a message to the screen, use the Type on Terminal control word (.TY). An example is:

```
.TY Place BLANK diskette in Drive A!
```
To enter data from your keyboard into SCRIPT/PC (either text input or control words), use the Terminal Input control word (.TE). If it is used in conjunction with the Type on Terminal control word, you can set up a prompt/response (interactive) environment.

```
. TY Enter name of student! 
.TE
```
When SCRIPT/PC finds the Type on Terminal control word, it issues the text to the screen, reads the next control word (.TE), stops processing and waits for you to type a reply. It then continues processing input lines after your reply is complete.

Note: When you are using the Terminal Input [.TE] control word, you should press the  $\leftarrow$  key *once* for every entry into SCRIPT/PC. You will be prompted for your entry with the same symbol you saw in practice sessions  $(=>)$ . To end terminal input before SCRIPT/PC (for example, .TE 10) press the  $\leftarrow$  key *twice* in succession.

# **How to Enter Date and Time-of-Day**

When you want to enter today's date or the time-of-day into a document, a special set of commands have been created for you. To enter todays date in text, type:

&SYSDATE.

ALL words that start with an ampersand (&) are special SCRIPT/PC words (symbols). SCRIPT/PC is always looking for these words to help you keep track of some important items. &SYSDATE is a shorthand method of saying to SCRIPT/PC, "Insert today's date here. " You inserted a system date when you turned on your IBM Personal Computer and you answered the DATE prompt. The date you entered will be printed at the location in your letter that &SYSDATE appears. There are other special names that will allow you to insert specific time and date information.

Some of the special words and their descriptions are:

- 1. &SYSDATE. Insert Date in the form month-day-year.
- 2. &SYSTIME. Time-of-Day
- 3. &SYSDA YOFM. Day-of-Month
- 4. &SYSSECOND. Seconds
- 5. &SYSMINUTE. Minutes
- 6. &SYSHOUR. Hour
- 7. &SYSYEAR. Year
- 8. &. Page Number

Each of these special words must be entered in *uppercase* characters and must be followed by a period.

The ampersand  $(x)$ , by itself bears special mention. Whenever SCRIPT/PC finds the special symbol & by itself, it assumes you want the page number inserted at this point.

Use the special page numbering symbol (&) when you set up a multi-page form as shown in Chapter 6, "How to Design a Page." You can use the symbol (&) when you set up a running title, for example:

.RT BOTTOM 3 /&SYSDATE./Book Report/Page &./

results in printing at the bottom of every page:

05-22-1983 Book Report Page 1

Note: The page number will advance by one on every following page. See *Book* 2 - *Quick Reference*  for a complete list of special symbols.

# **How to Draw Boxes**

We have not yet discussed the Box control word. This control word allows you to place text within boxes to highlight important ideas or to create figures and diagrams.

# **Getting Started**

The box is column oriented, so all references start with a beginning box statement. If you wanted a box to:

- 1. Start in column 1 and end in column 20,
- 2. Continue for 5 lines,
- 3. And then end, you would write the control words as:

.BX 1 20 .SP 5 .BX off

The box that is generated looks like this:

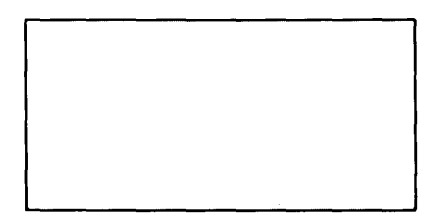

# Adding Text

To insert text into the box, the text should also be column oriented. The following example shows how an area of text can be imbedded within the box:

```
.BX 1 20 
.SP 
  This Box 
     is EASY 
to use . . SP 
.BX OFF
```
This results in the following output:

This Box is EASY to use.

The following:

.BX 1 20 This box is easier .BX OFF

results in:

#### This box is easierl

# Many Boxes

You can also divide a large box into smaller boxes by specifying vertical divisions between the beginning and ending box number:

.BX 1 6 10 15 20 .BX OFF results in:

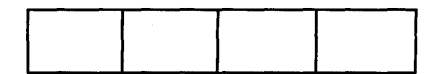

# Tabbing to Enter Text

Addition of text to this sequence of boxes can be done very easily if you use the Tab Setting (.TB) control word and the Translate Input (TI) control word.

### Setting Tab Stops

Tabs are set by issuing the tab setting control word followed by the column numbers in which you want the tabs set. For example, to set tab stops for the previous example, you would write:

.TB 2 7 11 16

# Identifying Tabs in Text

The tabs must be identified within your input text. The actual internal tab control character is decimal 09. However, to place the code where you want it, select a character that will represent decimal 09 in your input line. If you selected the greater than  $(>)$  character, then the control word would be written as:

 $.TI > 0009$ 

Now, every time you place  $a >$  into your input line,  $SCRIPT/PC$  will skip to the next tab stop, filling the space with blanks. The following shows how to place text within the boxes we defined in the previous example.

. TI > 0009 .TB 2 7 11 16 .BX 1 6 10 15 20 >This>one>is>not

results in:

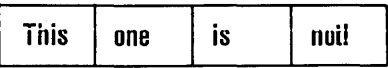

# Combination Boxes

Boxes are very easy to combine. The box can be redefined as it is being drawn. The following shows how you would combine the preceding examples:

```
.BX 1 20 
This box is easier 
.TI > 0009 
.TB 2 7 11 16 
.BX 1 6 10 15 20 
>This>one>is>not 
.BX OFF
```
This results in the combination box of:

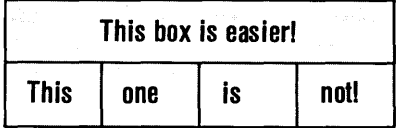

# **How To Print Two Columns**

To use Multicolumn (2-column) Mode, you should take into consideration:

- 1. The starting column numbers, as specified by the *Column Definition* control word (.CD).
- 2. The width of each column, as set by the *Column Width* control word (.CL).
- 3. The *Multicolumn* control word (.MC) that starts two-column mode.

To print two columns of text, you would enter the following control word sequence:

```
.CD 2 1 35 
\ddot{\phantom{a}}.Cl 30 
.MC
```
Where:

**.CD 2** Is the Column Definition control word and value for two columns.

- 1 35 Is the starting column number for each of the two columns
- . CL 30 Is the Column Width control word that specifies that each column contains 30 characters .
- $MC$  Is the start of the multicolumn mode. It does not have to be coded directly after the column definition, but may be delayed until you want to use it.

Note: To return to single-column mode, enter the Single column Mode control word (.SC).

This completes using control words. This chapter has attempted to demonstrate to you some of their uses. It has not attempted to show you all of the control words and applications of each. The additional control words located in *Book* 3 *Reference* will demonstrate even more uses of each control word.

Upon completion of the Practice Sessions chapter and this chapter, you should have a basic understanding of some of the "how to build" techniques needed to create a professional-looking document. The deSCRIPTive control words allow you to customize your document at every step.

The next chapter describes how to use the declarative commands (tags). This allows you to specify "what to build" and allows you more freedom for entering your text with less attention needed for "how to build." Since each tag is made up of many control words, the tags create an easy way to create very complex documents.

# **Chapter 5. How to Use Declarative Commands (Tags)**

## **Contents**

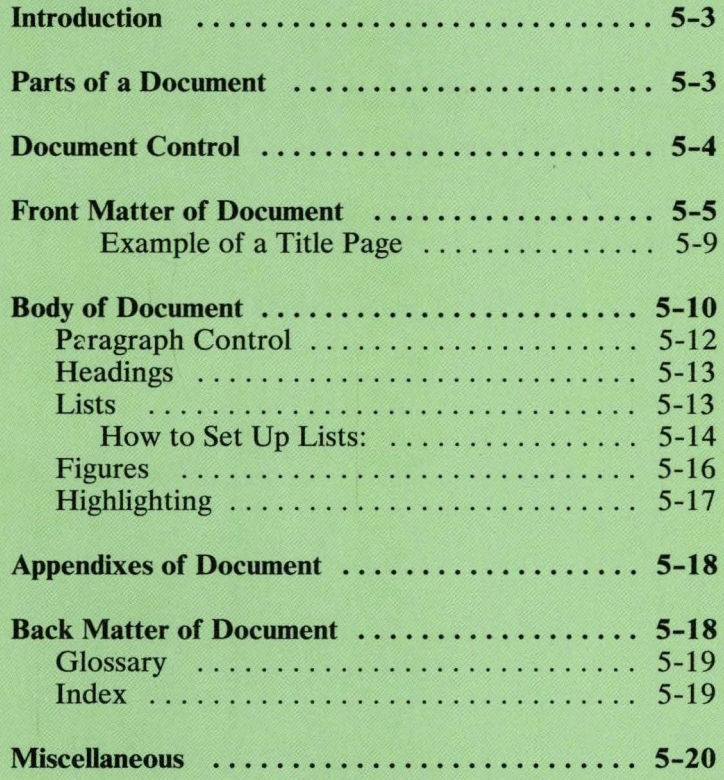
# **Introduction**

 $SCRIPT/PC$  provides a starter set of tags for assisting in text markup. These tags are made up of many  $SCRIPT/PC$  control words. Instead of entering the same string of control words every time you want the same function to be performed, you can select one of the tags to do it for you, somewhat like a "shorthand" method of marking up your text. In other words, the Starter Set tags provide you with an additional and, in many cases, easier, shorter method to mark up a document for text formatting.

One of the major differences between control words and tags is the beginning character. A control word always starts with a period (.) and a tag always begins with a colon (:). A tag may have up to 10 characters in its name; however, the control word is limited to two. A tag must end with a period (for continuation) or a blank. Tags are also dependent upon the formatter being on (FO ON) for correct operation. Although tags and control words can be mixed within a document, if the formatter has been turned off by a control word, then it must be turned back on prior to the next tag. In no case can tags and control words be mixed on the same input line; results will be unpredictable.

Before we look at the tags and what they do, let's look at the normal way a document is organized:

# **Parts of a Document**

There are normally 4 major parts (elements) to any document, whether it is a brochure, a small booklet, a novel, or a complex technical manual. They are the:

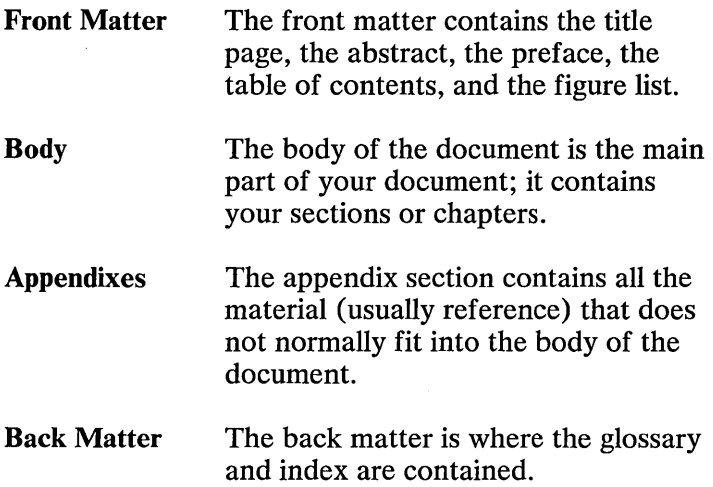

Each document you create will not have all the pieces of each major element. However, in general, a common format is followed.

Each of the major elements contains many parts (elements within themselves). It is the purpose of this chapter to identify the parts and to introduce you to the commands, called tags, that are available to markup a document.

# **Document Control**

There are two tags which are used to define the beginning and end of your document. These tags must be used in any input file that contains tags. They are:

• General Document, written as:

:GDOC

• End General Document, written as:

:EGDOC

These tags also provide for generation of a bottom title which includes in the following order, from left to right:

- 1. Optional bottom running title (centered on the page).
- 2. Page number (right side of the page).

The page numbering is the only portion of the bottom title that will always be printed. When you add or remove text in your source file or even add or delete entire sections, the pages will be renumbered with no additional work on your part.

Note: All documents that use the Generalized Markup Language (GML) Starter Set Tags *must*  start with the general document statement (:GDOC) because of the procedures that are started by this tag.

Options to a tag are called attributes as opposed to options to a control word which are called parameters.

If you would like a security classification placed on the top of every page, you should use the option called SEC, by specifying as its value the text of the security classification. For example:

```
:GDOC SEC='Top Security'
```
## **Front Matter of Document**

The front matter consists of the material in the front of a book and itself contains many smaller parts (elements) such as the title page, abstract, preface, table of contents and list of illustrations. Not all of the elements should be used in every document. However, when you do use an element, it should be used in a very specific fashion. Each element listed below also identifies the tag name that is used to identify the element to SCRIPT/PC. You will note that most of

the tag names are similar to the element name, thereby aiding in your ease of learning them. The front matter is ended by SCRIPT/PC detecting the body tag.

• Front Matter - written as:

:FRONTM

Information included after the front matter tag and before the body tag includes:

- Title page
- Abstract
- Preface
- Table of Contents
- List of Illustrations

The front matter tag is followed by the elements within the front matter as they normally occur. These elements are listed in the normal order of occurrence followed by the declarative command (tag). Indentation of the various elements is done for illustrative purposes throughout the chapter and does not mean that the tags have to be written in like manner. The tags have also been written in UPPER CASE for better visual clarity, just as the control words were:

```
Front Matter - :FRONTM 
  Start Title Page - : TITLEP
    Title - :TITLE.document title 
    Document Number - :DOCNUM.document number 
    Date - :DATE.today's date or text 
    Author - :AUTHOR.name of writer 
    Start Address - : ADDRESS
      Address Line - :ALINE.first line of address 
      Address Line - :ALINE.last line of address 
    End of Address - :EADDRESS 
  End of Title Page - :ETITLEP 
  Abstract - :ABSTRACT 
  Preface - :PREFACE 
  Table of Contents - :TOC 
  List of Illustrations - :FIGLIST
```
The ending tags such as End of Address and End of Title Page are shown in the front matter sequence to demonstrate to you where they should be located.

Tags within the front matter are described as follows:

- :TITLEP This tag follows immediately after the front matter tag and signals the beginning of the title page.
- :TITLE. This tag is immediately followed by the title of the document.
- :DOCNUM. This tag is immediately followed by the document number.
- :DATE If there is no text immediately following this tag, the current date (as it is known to your personal computer) is inserted into your output in the form of month, day, and year (for example, 07-22-1983). If there is text following the control word, the text is inserted into your output.
- :AUTHOR. This tag allows you to place the author's name on the title page. If there are multiple authors, you may repeat the tag.
- :ADDRESS This tag marks the start of the address within the title page.
- :ALINE. This tag allows you to place an address line on the title page. You may use more than one address line tag to complete an address; it should follow the address tag.
- :EADDRESS This tag ends the address area.
- :ETITLEP This tag ends the title page.
- :ABSTRACT This tag identifies the abstract page. The actual abstract is written just after this line in text:

```
:ABSTRACT 
:p.This abstract is
```
or it may be imbedded using the Imbed control word, for example, a file-id of B:ABS.SCT:

:ABSTRACT .IM B:ABS

The abstract section usually provides some brief description of the document's contents, purpose, and so on.

:PREFACE This tag identifies the preface page. The actual preface is written just after this line in text:

> :PREFACE :p.This preface is

or it may be imbedded into the file by use of the Imbed control word, for example, a file-id of B:PRE.SCT:

:PREFACE .IM B:PRE

Usually the preface of a document is used to describe the document itself and is not normally about the actual contents.

:TOC The table of contents needs two passes through the file to be built. On the first pass, all the headings are only accumulated. On the second pass through the file, the table of contents page(s) are filled. If you only take one pass through the file, the table of contents page will be there, but there will be no entries on the page.

> For documents whose table of contents is greater than 1 page, a special symbol,

&TOC, must be changed by you to allow the larger table of contents. This symbol is defined in the library GMLLIB.SCT.

**:FIGLIST** The list of illustrations also needs two passes through the file to be built. On the first pass, all the figures are only accumulated. On the second pass through the file, the list of illustrations  $page(s)$  are filled. If you only take one pass through the file, the list of illustrations page will be there, but there will be no entries on the page.

> For documents whose list of illustrations is greater than 1 page, a special symbol, &FIGLST, must be changed by you to allow the larger list of illustrations. This symbol is defined in the library GMLLIB.SCT.

#### **Example of a Title Page**

The following title page has been designed for a book. To translate this design to SCRIPT/PC, you would use the GML tags that follow the example. Notice that the document number and date have been changed with the author and author's address in this example. However, they are still part of the title page:

Weather Patterns in the United States

John S. Doe

5467 Stein Street Hancock, NY 34567

AMERHIST123

08-10-1983

The file that created the title page contains the following tags and text.

Note: Indentation has been used to assist you in understanding groups of information.

```
:GDOC 
  :FRONTM 
    :TITLEP 
      :TITLE.Weather Patterns 
      :TITLE.in the United States 
      :AUTHOR.John S. Doe 
      :ADDRESS 
         :ALINE.5467 Stein Street 
         :ALINE.Hancock, NY 34567 
      :EADDRESS 
      :DOCNUM.AMERHIST123 
      :DATE 
    :ETITLEP
```
The title page is normally followed by the abstract, preface, table of contents, and list of illustrations. There may not be some of these elements in your document.

```
:ABSTRACT 
 :p.This abstract 
:PREFACE 
 :p.This preface 
:TOC 
:FIGLIST
```
# **Body of Document**

When the front matter is finished, the body tag is used to signal to SCRIPT/PC to reset the page count and to start numbering chapter headings. This is the main section of your document. All elements before or after the body element are only supportive information.

The following elements are normally found within the body of a document and directly control the format of your document:

- Paragraph control
- Headings for topics 7 levels
- Listings
	- Simple lists
	- Unordered lists
	- Ordered lists
	- Definition lists

The Body tag ends the front matter and starts the main part of your document. The following example shows you some of the tags (elements) within the body of a document.

```
:BODY 
  :Hl.Chapter heading text 
     :P.Text of paragraph 1 ........
     :PC.continuation of paragraph 1 
  :H2.Topic text 
     :P.Text of paragraph 2 ....... . :UL COMPACT 
          :LI.Text of first list item 
          :LI.Text of second list item 
              \overline{a} , \overline{a} , \overline{a}:EUL
```
When SCRIPT/PC processes this file, it results in:

#### **CHAPTER HEADING TEXT**

Text of paragraph 1 .........

continuation of paragraph 1

#### TOPIC TEXT

Text of paragraph 2 ........ .

- o Text of first list item
- o Text of second list item

#### **Paragraph Control**

There are two tags which are used to define paragraphs.

Paragraph start - written as:

:P.text of paragraph

• Paragraph continuation - written as:

:PC.continuation of paragraph text

In SCRIPT/PC each tag operates the same way. The first tag (:P.text) marks a paragraph beginning while the other tag (:PC.text) is used to resume a paragraph. The latter is usually used to continue a paragraph which may have been broken up by a list or an example.

You do not have to skip a line before this tag, indent it, or use any special controls. Start each paragraph on a new line; the length of the input text line is not important.  $SCRIPT/PC$  will take care of line length as it formats your document.

# **Headings**

Heading tags identify to the reader the various topics in your document. The heading tags are used to define various chapter, section and sub section titles. Additionally, they are used to create the table of contents file which forms the table of contents for the document.

The starter set allows you seven levels of headings, Heading 0 [:HO] through Heading 6 [:H6].

- Heading 0 Section heading used to divide a large document into several parts or sections, each part or section containing several chapters.
- Heading 1 Chapter heading Used to create chapter headings
- Heading 2 Topic heading
- Heading 3 Topic heading
- Heading 4 Topic heading
- Heading 5 Topic heading imbedded in text
- Heading 6 Topic heading imbedded in text

The text used with a heading tag is capitalized, underscored, boldface printed or a combination, depending upon the heading type you select. A complete description of every heading is included in *Book* 2 - *Quick Reference.* However, there is no processing of the text for the table of contents so it appears "as typed" in the table of contents.

## **Lists**

Four types of lists are supported via the Generalized Markup Language tags. Each type of list should be started and ended with a tag.

Type of list Starting Tag Ending Tag Simple List : SL : ESL Unordered List :UL :EUL Ordered List :OL :EOL Definition List :DL :EDL

Each entry within a simple, ordered or unordered list should be preceded by the list item tag:

:LI.text of item in list

The definition list is different. It creates a list of terms that will have their own definitions. It is a more complex list than the other three.

There is an additional list tag that allows you to temporarily suspend the list you are in.

:LP.text of additional material

#### **How to Set Up Lists:**

• Simple list

```
:SL 
    :LI.text of first list item 
        \mathbf{A}=\mathbf{A}+\mathbf{A} .
    :LI.text of last list item 
:ESL
```
• Ordered list

```
:OL 
    :LI.text of first list item 
         \mathbf{u} = \mathbf{u} + \mathbf{u}:LI.text of last list item 
:EOL
```
Unordered list

:UL :LI.text of first list item :LI.text of last list item :EUL

• Definition List

```
:DL TSIZE='14 1 TERMHI='Q' 
   :DT.text of term 
   :DD.text of term description 
      \cdots:EDL
```
Each list type has a start-list tag and an end-list tag. The simple (:SL), ordered (:OL) and unordered (:UL) lists have a list-item tag (:LI.text of item) to specify an entry to a list. However, the definition list needs *two*  tags to define an entry, one for a list-entry term (:DT.text of term) and one for the list-entry description (:DD.text of definition).

The **ordered list** highlights each list-entry with a numeric or alphabetic character which increases by one for each list entry. Using this type of list makes it easy to document "a list of  $n$  items."

The **unordered list** is similar to the ordered list except that instead of using an increasing decimal digit, it just uses a small "o" as its list-entry identifier. The second level list is identified by a hyphen  $(-)$ ; the third by two hyphens  $(-)$  and the fourth level by a repeat of a small  $"o"$ .

The **simple list** is similar to the unordered list. The difference is that the simple list has no explicit bullet at all.

The **definition list** is the most complex of the list types. It also has a method to identify each list item.

However, instead of a number or a bullet (o), it uses a short term which you specify. It uses a different format than the other lists.

Normally each item in a list is separated by a blank line. However, SCRIPT/PC allows you to suppress the blank line, if you wish. This is done by selecting the COMPACT option (attribute) on the line that identifies the type of list.

A list-entry can contain a sub-list, which can also contain a sub-list, and so on. This *nesting* of lists gives you greater flexibility in structuring the presentation of your text.

#### **Figures**

A figure generally is a form of pictorial or graphic information which helps to clear up points you are explaining in your document. The figure oriented tags provide an organized way to show this data in a consistent format:

• Figure start - written as:

:FIG

- Figure end written as: :EFIG
- Figure Caption written as:

:FIGCAP.text for caption

- Figure Description written as: :FIGDESC.text for description
- Figure Reference written as:

An example of a figure is as follows. The space is being reserved for *drop-in* art:

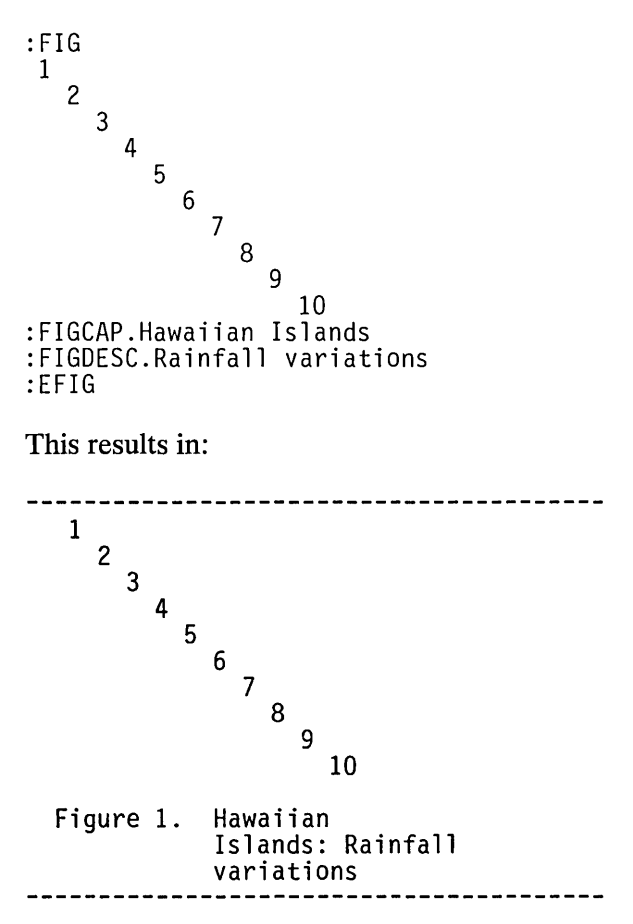

### **Highlighting**

Certain highlighting techniques may be applied to text to provide emphasis. The highlighting possibilities are:

- Underscoring (red on color display) :HPl.text to be underscored :EHPI.
- Bold (intensified on display)

:HP2.text to be made bold :EHP2.

• Combination

:HP3.text to be bold and underscored :EHP3.

An example of Underscoring or **Bold** or a **Combination**  can be done by using these tags.

# **Appendixes of Document**

If you want appendixes in your document, you should start them with the Appendix tag. Each new Heading 1 that is read is considered to be the start of a new appendix. It resets the page count and bumps up the alphabetic appendix designation (Appendix A, Appendix B, Appendix C, and so on).

• Appendix start - written as:

```
:APPENDIX 
  :Hl.heading text for appendix A 
 :Hl.heading text for appendix B 
  :Hl.heading text for appendix C
```
## **Back Matter of Document**

The back matter of a document normally contains the glossary, bibliography, and the index. The Back Matter tag is used to tell SCRIPT/PC to stop the appendixes or body if there are no appendixes. It is the last major element of a document and is ended by the End General Document tag.

• Back Matter start

- Glossary heading
- Bibliography heading
- $-$  Index of terms

An example setup of the back matter of a document is as follows:

```
:BACKM 
    :Hl.Glossary 
    :Hl.Bibliography 
    :INDEX 
:EGDOC
```
### **Glossary**

If you want your document to have a glossary, start the glossary as you would a normal type of chapter within the body of the document:

```
:BACKM 
:Hl.Glossary 
    \mathbf{1} . The set of \mathbf{1}
```
### **Index**

The index tags for SCRIPT/PC will create an index to assist in referencing the important items in your document. For documents that are large, an index is a very valuable section to include. It must be the last part of a document and is part of the back matter:

• Index start - written as:

:INDEX

Index term - written as:

:Il.text of index term

• Index term reference - written as:

: IREF

# **Miscellaneous**

The following tags define footnotes, quotes (both short and long), examples, citations, and notes. They are listed in alphabetical order:

• Citation - written as:

:CIT.text for citation :ECIT

• Footnote - written as:

:FN.text for footnote :EFN

Space at the bottom of a page should be reserved before this tag can be used. It is reserved by writing:

```
SE SPN = n
```
Where:

- $n$  specifies the number of lines you want to reserve for your footnote(s)
- Footnote Reference written as:

:FNREF REFID=xx

• Long Quotation - written as:

```
:LQ.text for long quotation :ELQ
```
• Note - written as:

:NOTE.text for note

• Quotation -written as:

:Q.text for short quotation :EQ

• Example - written as:

 $\frac{1}{2}$ 

```
:XMP. 
    Text for example can be up to 
    one page and is 
                      copied 
    as it is entered. 
:EXMP 
                             exactly
```
5-22

# **Chapter 6. How to Design a Page**

### **Contents**

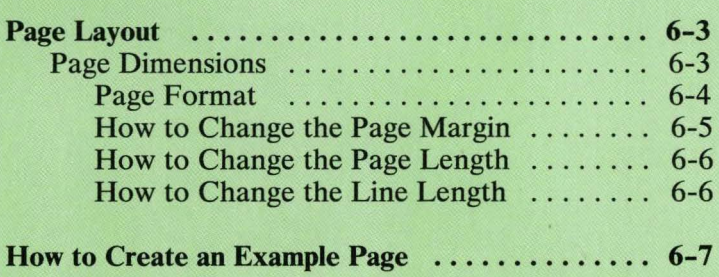

# Page Layout

This section describes the control words that have been made available to you for designing a page layout.

Each file you set up will be custom tailored to the size paper (length and width) you are going to use and how you want to divide the paper (top and bottom margins, page margins, number of columns, line length, and body of page). There will also be a number of reserved areas in which predetermined text, such as running headings and running titles, will be printed.

It is the intent of this section to guide you in the setup of your page.

### **Page Dimensions**

When you want to create a document, you must tell SCRIPT/PC how you want the paper in your printer to be formatted, if it is different from the assumed (default) values. You must also tell SCRIPT/PC some key information about the paper size and where you want your text to print.

### **Page Format**

The following figure shows the format of a page:

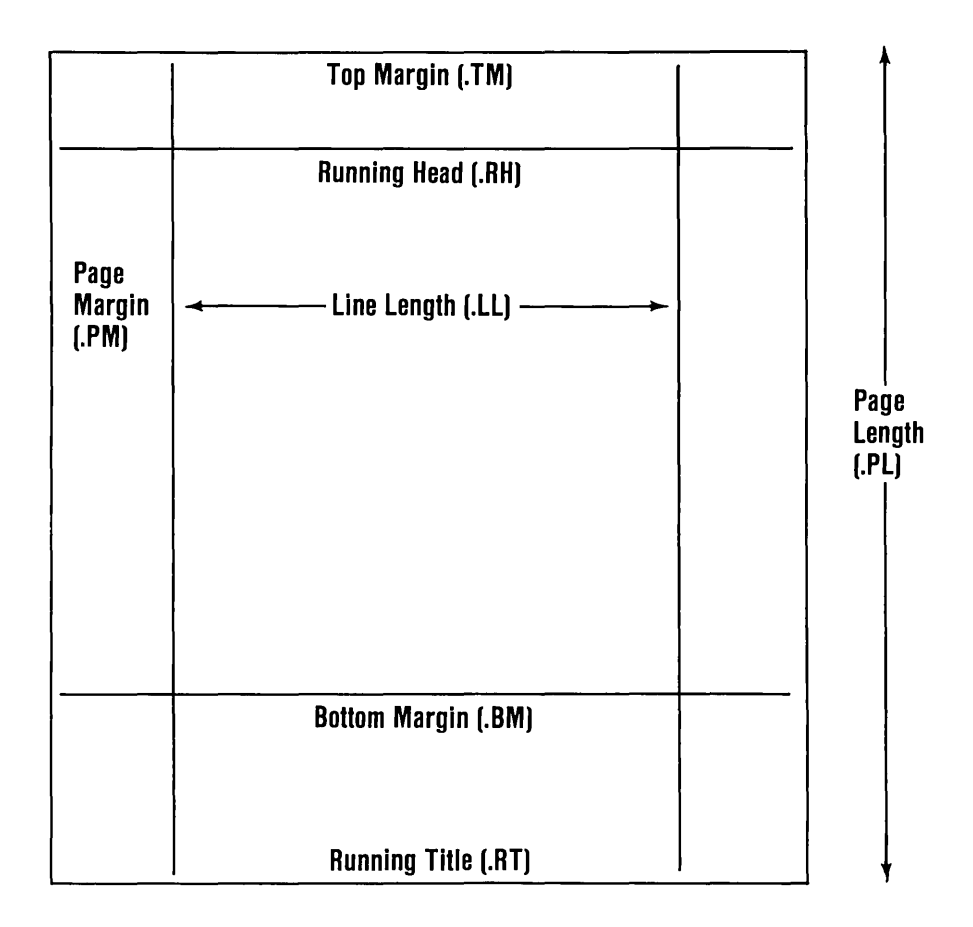

The items you can change, the corresponding control words and SCRIPT *fPC* assumed default values are shown in the following table:

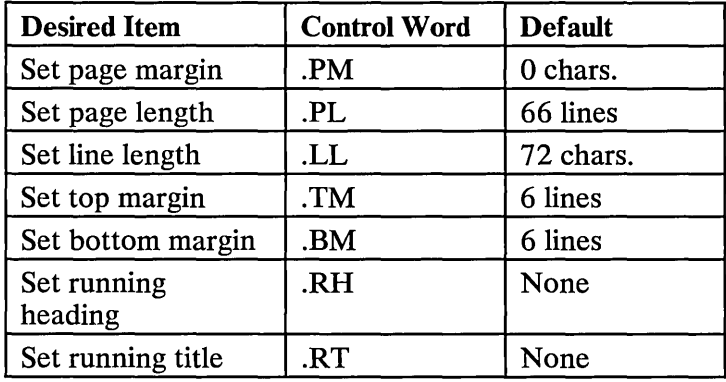

SCRIPT/PC also assumes:

- Single-Column Mode.
- Single-Space Mode.
- Character Set 1 on the IBM Graphics Printer.
- Printer set at 6 lines-per-inch.
- Paper that is 11 inches long.

#### How to Change the Page Margin

The page margin control word causes SCRIPT/PC to shift the formatted output on each page to the right. For example:

.PM 5

sets the page margin to 5 character spaces. If each character space equals  $1/10$  inch, then you have

created a page margin of .5 inches (one half inch). If, however, you wish a larger margin of one inch, then you would set the page margin as:

.PM 10

#### **How to Change the Page Length**

Page length can be changed by using the page length control word; top and bottom margins would not change.

If your paper measures 11 inches, and you are printing at six lines per inch, then the page length for this paper is computed as:  $11 X 6 = 66$  lines. You would write the page length as:

.PL 66

If, however, you are printing at 8 lines per inch, then your page length for the same 11 inch paper is written as:

.PL 88

#### **How to Change the Line Length**

Once your page margin is set correctly and you have enough space for the binding you desire, your next step will be to calculate the maximum line length that you want.

If your paper is 8.5 inches wide and your page margin is set to .5 inches, then you have a maximum print area of 8 inches. However, if you want to leave a right margin the same size as your page margin, you have: 8.5 (paper width) - .5 (page margin) - .5 (right margin) =  $7.5$ inches for text. Since each inch on this example equals 10 characters (10 pitch), then your line length should be written as:

.LL 75

For this example, a line length of 7.5 inches (75 characters) is the maximum column width for single-column mode.

Note: The control word that controls the column width of multicolumn (2-column) mode is Column Width (.CL).

## **How to Create an Example Page**

In the following example, desired values are shown within the example page. Conversion of the desired values to SCRIPT/PC control words is shown in the second step on the next page. SCRIPT/PC control words needed to achieve the page layout are shown in step 3.

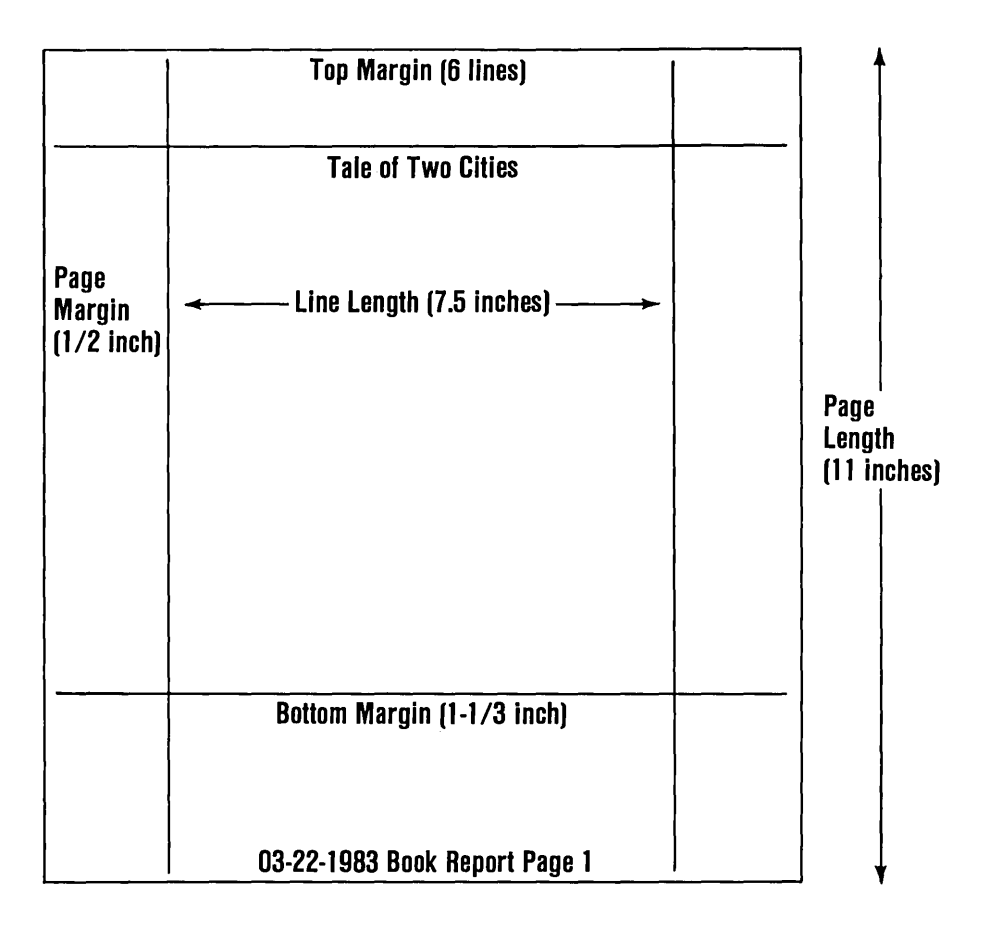

#### Step 1 - Design the page you want.

#### Step  $2$  - Convert your design to SCRIPT/PC values.

The document just defined has a:

1. Page Length of 66 lines:

11 inch paper printed at 6 lines per inch

2. Line Length of 75 characters

7.5 inches X 10 characters per inch (each character  $= .1$  inches)

3. Page Margin of 5 characters - Left margin (binding)

5 characters X .1 inch  $= .5$  inches

4. Top Margin of 6 lines - Space at top of page

6 lines  $= 1.0$  inches

5. Bottom Margin of 8 lines - Space at bottom of page

 $8 \text{ lines} = 1.33 \text{ inches}$ 

- 6. Running Heading (centered) text of "Tale of Two Cities"
- 7. Running Title on the bottom of the page on line 3. The date is on the left side. The text "Book Report" is centered and the page number is on the right side of the paper.

#### Step 3 - Write the SCRIPT/PC control words.

The following example shows how the SCRIPT/PC control words are to be entered to meet the requirements of the page you just designed.

```
. PM 5 
.PL 66 
.LL 75 
.TM 6^{\degree}.BM 8 
.RH ON 
.CE Tale of Two Cities 
.RH OFF 
.RT BOTTOM 3 /&SYSDATE./Book Report/&./
```
Detailed descriptions of all of the control words that affect page layout are contained in *Book* 3 - *Reference.* 

# **Chapter 7. How to Use Your Printer**

#### **Contents**

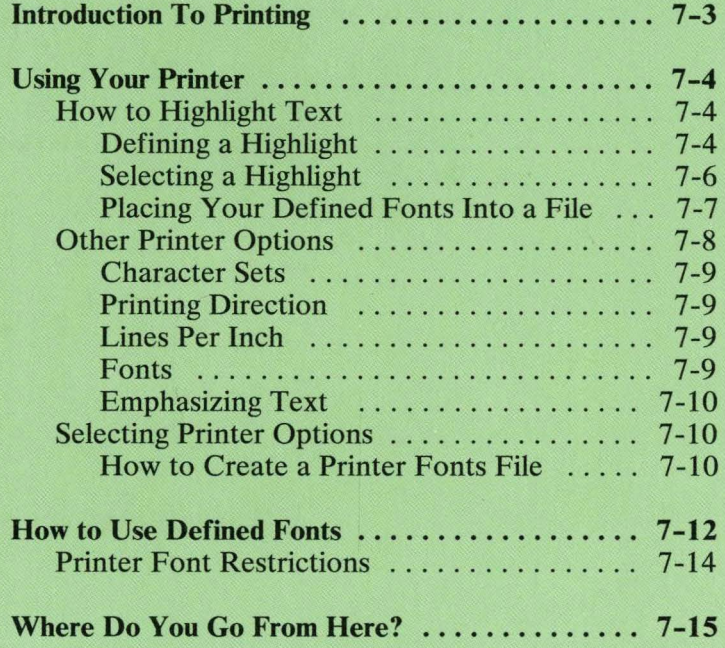

7-2

# **Introduction To Printing**

SCRIPT/PC allows you to use a variety of printer fonts to take full advantage of the printing capabilities of the IBM PC Graphics and the IBM PC Matrix printers. This chapter shows you how to set up a selection of different printer characteristics and how to use them. Examples are included to assist you in determining which style of print you might wish to select for a given function. Any restrictions to font use are also pointed out.

 $SCRIPT/PC$  initially sets up the printer for printing by choosing:

- The Graphic Printer Character Set  $1$  also used by the IBM Matrix Printer.
- A character font that is spaced at 10 characters per inch.
- Bidirectional printing.
- 6 lines of print per inch.

 $SCRIPT/PC$  allows you to easily set up or change the previous printer default values. One of the easiest tasks you can learn is how to highlight areas of your normal text. You can also change a number of other printer characteristics (options) that allow you to:

- 1. Select a print character set that gives you the group of characters you need.
- 2. Select the number of lines per inch to be printed.
- 3. Select direction of printing.
- 4. Select an available print font style.
- 5. Select a way to highlight a desired print font.
- 6. Select a method to emphasize (make bold) a desired print font.

# **V sing Your Printer**

Your printer options can be changed by defining new print characteristics. You may define up to 15 different sets of printer options for use in selected parts of your document. You can change your printer options for a whole document, a chapter, a page, a phrase, a word or a character within a word. This allows you greater flexibility in your document design. It is the purpose of this section to show you how to use and change these options.

SCRIPT/PC printer options allow you to make your documents more professional looking with items like bold headings, emphasized words or phrases, and large font charts or graphs that can be reproduced for overhead projection. It also gives you a wide selection of styles to be used when writing complex documents such as novels or technical documents.

## **How to Highlight Text**

One of the most common tasks is the necessity to highlight words or phrases within your normal text, from letters to technical documents. Highlighting options available are underlining, capitalizing, and a combination of both. In SCRIPT/PC, there are two steps necessary to do the highlighting. You must:

- 1. Define the highlights you want to use.
- 2. Select the highlight you want at the appropriate place in your document.

#### **Defining a Highlight**

To define a highlight, you must change the characteristics of your existing font by defining a new font that will include the highlighting characteristics you need. To define a new font or change

characteristics of a font, use the Define Font [.DF] control word provided by SCRIPT *fPC.* Let's look at the format of this control word and its options:

$$
.DF \quad \text{font-id} \quad \begin{bmatrix} \quad US \\ \quad UP \\ \quad UC \end{bmatrix} \quad \text{[} \quad FONT \quad \text{definitions} \quad \text{]}
$$

Where:

- .DF Specifies the define font control word for recognition by SCRIPT/PC.
- font-id Specifies the name of a set of printer options. Up to 15 names are allowed.

The following is a list of the printer options as they must be written and an explanation of the option:

- US Specifies underlining (underscoring).
- UP Specifies that all alphabetic characters will be capitalized (uppercase).
- UC Specifies that all characters are to be both underlined and capitalized.

Note: The large brackets mean you can select one or more of the three options listed within the brackets, either US, UP, UC. The FONT definitions options will be explained later in this chapter. First you are going to learn how to highlight your normal (default) font.

Let's define a highlight. We will be using the default font selected by SCRIPT/PC.

If you want to set up a printer option to underline (underscore) your text, you will have to:
- 1. Select a new name (font-id) for a define font selection, for example, UNDER.
- 2. Select the underscore option (US) from the options selection part of the Define Font control word format.
- 3. Type the new definition into your input file:

.DF UNDER US

#### Selecting a Highlight

To start highlighting at the text location you wish, you must use the Begin Font [.BF] control word. For example:

```
.DF UNDER US 
.BF UNDER 
Important:
```
To stop the font-id named UNDER, choose another font-id with a Begin Font [.BF] control word or go back to the previous font, (in this case, the default font) by using the Previous Font [.PF] control word:

```
.DF UNDER US 
.BF UNDER 
Important: 
.PF 
This form is for financial assistance.
```
In this example, only the word Important: will be underlined (underscored).

Note: There is no error checking of the define font control word. Error checking is done on the begin

font control word. If the font selected by the begin font control word contains an error, an error message is created.

#### **Placing Your Defined Fonts Into a File**

For ease of use, it is easier to define the three highlighted text font-ids in a separate file. This allows you to define them only once, yet have them available for use in any input file. For example:

- 1. To create the highlighted text combinations, use your editor to type the following into a file, for example, FONTS.SCT:
	- .DF UNDER US .DF UPPER UP .DF UPUN UC

Note: The FONTS.SCT file you create will be referred to during the rest of the chapter.

2. To be able to use the FONTS.SCT file in any input (source) file, use the Imbed [.IM] control word as follows. This should be done prior to using any of the new font-ids:

. 1M FONTS

- 3. The font-ids contained in FONTS.SCT will be imbedded into your input file and will be available for selection:
	- a. To start underscoring in your input file, type:

.BF UNDER

b. To start capitalizing in your input file, type:

.BF UPPER

c. To start both capitalizing and underscoring in your input file, type:

.

Note: Remember, you can also change to the previous font-id by using the Previous Font [.PF] control word.

#### **Other Printer Options**

Now that you can see how to highlight print for the normal (default) font, let's look at the "FONT definitions" part of the Define Font [.DF] control word. You will be using this section to change printer options and create new font styles.

We will also take a look at defining more than one option for a font-id. There are a few rules when defining a font-id. They are:

- 1. List the highlighting option (if needed) before the FONT option.
- 2. Select only one option from each group of options.

Note: Some options have restrictions. Be sure to review the topic "Printer Font Restrictions" at the end of this chapter.

Lets look at the definitions available and their groups:

#### FONT definitions

Where:

definitions Specifies the options available for your selection. You may select one option from each of the following *option groups* if you want to define a combination font-id. Each available definition is listed as it must be written, It is followed by a description of the definition:

#### Character Sets

- Cl This selects the graphics printer character set 1. SCRIPT/PC selects this option (default).
- C2 This selects the graphics printer character set 2.

#### Printing Direction

SCRIPT/PC selects bidirectional printing (default).

- BD Bidirectional prints as the print mechanism moves in either direction, left to right or right-to-Ieft. This gains speed of printing as there is no waiting for a "carriage return."
- LR Unidirectional- prints only as the print mechanism moves from left-to-right. Does not print when it returns from right-to-Ieft. This is similar to a standard typewriter style of printing.

#### Lines Per Inch

The assumed (default) printer setting is 6 lines per inch (L6).

- L6 Selects 6 lines of print per inch
- L8 Selects 8 lines of print per inch.

#### Fonts

- CM Compressed Characters are selected. This font creates very narrow characters.
- DW Double Width Characters are selected. This font is twice as wide as the default print characters.

This font can be used with format on (.FO ON), although it may cause the right margin to lose justification. It is recommended that format off (.FO OFF) be used, because it is easier to use.

- SP Superscript Character Set is selected. This font prints small characters at the top of the print line.
- SB Subscript Character Set is selected. This font prints small characters at the bottom of the print line.

#### Emphasizing Text

DS Double Strike Print - bold

**EM** Emphasized Print - very bold

#### Selecting Printer Options

To create a font using the compressed characters option, type:

.DF COMP FONT CM

To highlight, underline, the compressed characters font, type:

.DF CaMPI us FONT CM

Note: The font-id name you choose should be a name you can easily remember.

#### How to Create a Printer Fonts File

Lets take the file we started with (FONTS.SCT) and make it larger to contain more examples of commonly used font definitions. In the following example of FONTS.SCT, an example set of definitions has been

**created. The double width and compressed fonts also include highlighted forms. This file should allow you an ample selection of fonts and use of multiple options. It also includes the SCRIPT/PC default font highlighting.** 

**The lines that start with. \* are comment lines that will be ignored by SCRIPT/PC. The comment lines are frequently used to provide information to someone editing the file, either to the person who created the file or someone else. It is a nice technique to add notes to a file.** 

\*\*\*\*\*\*\*\*\*\*\*\*\*\*\*\*\*\*\*\*\*\*\*\*\*\* \* SCRIPT/PC Font  $1-3$  \* \*\*\*\*\*\*\*\*\*\*\*\*\*\*\*\*\*\*\*\*\*\*\*\*\*\* .oF UNDER US .oF UPPER UP .oF UPUN UC \*\*\*\*\*\*\*\*\*\*\*\*\*\*\*\*\*\*\*\*\*\*\*\*\*\* Compressed Font 4-7 \* \*\*\*\*\*\*\*\*\*\*\*\*\*\*\*\*\*\*\*\*\*\*\*\*\*\* .oF COMP FONT CM .oF COMPI US FONT CM .oF COMP2 UP FONT CM .oF COMP3 UC FONT CM \*\*\*\*\*\*\*\*\*\*\*\*\*\*\*\*\*\*\*\*\*\*\*\*\*\* \* Double Width Font 8-11\* \*\*\*\*\*\*\*\*\*\*\*\*\*\*\*\*\*\*\*\*\*\*\*\*\*\* .OF oBL FONT OW .oF oBLl US FONT OW .oF oBL2 UP FONT OW .oF oBL3 UC FONT OW \*\*\*\*\*\*\*\*\*\*\*\*\*\*\*\*\*\*\*\*\*\*\*\*\*\* \* Superscript Font 12 \* \*\*\*\*\*\*\*\*\*\*\*\*\*\*\*\*\*\*\*\*\*\*\*\*\*\* .oF SUP FONT SP \*\*\*\*\*\*\*\*\*\*\*\*\*\*\*\*\*\*\*\*\*\*\*\*\*\*  $.*$  Subscript Font 13  $*$ \*\*\*\*\*\*\*\*\*\*\*\*\*\*\*\*\*\*\*\*\*\*\*\*\* .oF SUB FONT SB

**If you imbed this version of FONTS.SCT into any of your input files, you will have 13 font-ids to select plus the two SCRIPT/PC default fonts. This selection will be available for use by using the Begin Font [.BF] control word.** 

If you want a different set of fonts, define them only if you delete a previous font. You are allowed to define a maximum of 15 font-ids. The best way to delete a previous font is to use the same font-id to define a new set of printer options. In this way, you will never have more than 15 names.

# **How to Use Defined Fonts**

The fonts you have defined may be used for a variety of purposes. The following examples illustrate how you might use the fonts created in the file FONTS.SCT.

The following example shows how phrases may be highlighted using capitalization:

```
.IM FONTS 
.FO ON;.LL 40 
Mary had a;.BF UPPER;little 
.PF;lamb. 
Its fleece was white as 
.BF UPPER;snow. ;.PF 
Every;.BF UPPER;.CT where;.PF; 
that Mary went, the lamb was sure to go.
```
results in:

Mary had a LITTLE lamb. Its fleece was EveryWHERE that Mary went, the lamb was sure to go.

Notice that the .CT (Continue Text) control word is used to close the text, so that you can highlight one or more characters within a word. You should be familiar with the other control words by this time.

-The following example shows you how to use the Double Width fonts. This is helpful when you are preparing reports needed for overhead projection. Since each character in Double Width font takes up 2 character positions, you must only place half as many characters on an input line.

. IM FONTS .FO OFF;.LL 40 .BF DBL1 .CE ON College History<br>.CE OFF;.SP 2 .BF DBL o Founded 1892 .SP o Privately Endowed .SP o Church Affiliated .SP o Independent Now .SP o Business Oriented: .SP o Bachelors Degree .SP o Masters Degree

results in:

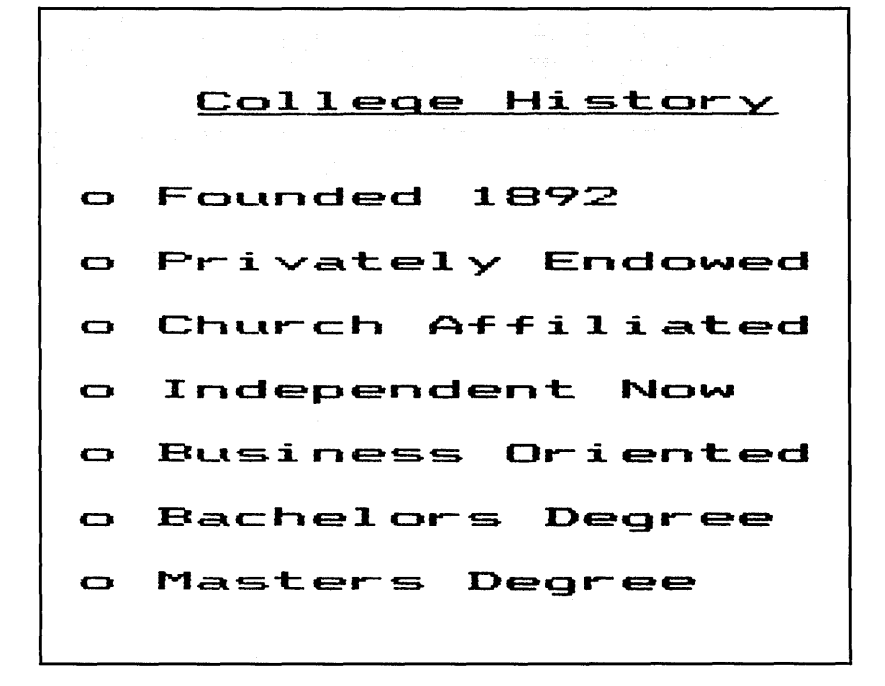

Now that you have been exposed to examples on how to use printer options, you may want to experiment further with other fonts and combinations. A very handy place to do this is in a practice session. Create your FONTS.SCT file with an editor, set up the printer with your Options Profile for the practice session and then experiment with the variety of fonts set up in the FONTS.SCT file. When you are confident that you can now control your printed output, you have reached another plateau in your understanding of the SCRIPT/PC text processor.

#### **Printer Font Restrictions**

The following list shows the combination of fonts that are not allowed:

• Emphasized Print (EM) is not allowed with Compressed Characters (CM).

- Double Strike (DS) is not allowed with the Subscript (SB) or Superscript (SP) character sets
- Subscript Character Set (SB) is not allowed with the Superscript (SP) Character Set.

Note: When you have completed printing a document, removed the paper and are ready to end  $SCRIPT/PC$ , you may notice a delay in returning to DOS if the printer has been left "offline". This is normal operation. The delay will be reduced considerably if you make the printer ready and online prior to returning to DOS.

### **Where Do You Go From Here**

This book has attempted to introduce you to the world of text processing by giving you a chance to practice with SCRIPT/PC commands (both descriptive and declarative). It is not an in-depth training course in all the techniques possible with this product. The intent has been to give you a basic understanding of text processing, enough to create a smooth beginning.

If you have done the practice sessions and have read and understood the chapters on how to use the formatting commands, you should have gained a great deal of knowledge about formatting a document. The additional chapters on page layout and controlling printing should give you an appreciation of how to set up your final output.

This book has prepared you to get started. Book 2 shows you all the control words and tags associated with SCRIPT/PC. Right now, there is a big gap in your knowledge about all the other functions shown in Book 2 that you have not been taught. However, as your experience increases and your curiosity is aroused, you will start to reach for those "other" control words or tags. Book 3 contains the detailed description of

each of the control words and tags. Book 3 will become your main reference manual for all the detailed information you may want to learn from time to time.

If you are using SCRIPT/PC for business, school, or home, enjoy it!

 $\sim$ 

 $\mathcal{L}(\mathbf{X})$  and  $\mathcal{L}(\mathbf{X})$  are the set of the set of  $\mathcal{L}(\mathbf{X})$ 

# **Index**

# **Special Characters**

See Period (.) .AP See Append control word .BF See Begin Font control word .BM See Bottom Margin control word .BR See Break control word .BX See Box control word .CE See Center control word .CL See Column Width control word .DD See Define Data File-id control word .DF See Define Font control word .EF See End Of File control word .FO See Format control word .IL See Indent Line control word

.IN See Indent control word .LL See Line Length control word .MC See Multicolumn control word .OF See Offset control word .PF  $PI.$ See Previous Font control word See Page Length control word .PM See Page Margin control word .RH See Running Heading control word .RT .SE See Running Title control word See Set Symbol control word .SK See Skip control word .SP See Space control word .TB See Tab Setting control word .TE

See Terminal Input control word .TI See Translate Input control word .TM See Top Margin control word .TY See Type on Terminal control word .UN See Undent control word  $\ddot{\cdot}$ See Colon (:) :ABSTRACT See Abstract tag :ADDRESS See Address tag : ALINE See Address Line tag : APPENDIX See Appendix tag : AUTHOR See Author tag :BACKM See Back Matter tag :BODY See Body tag :CIT See Citation tag :DATE See Document Date tag :DD See Definition Description tag :DL See Definition List tag :DOCNUM See Document Number tag :DT See Definition Term tag :EADDRESS

See Address tag :EDL See Definition List tag :EFN See Footnote tag :EGDOC See End General Document tag :ELQ See Long Quotation tag :EOL See Ordered List tag :EQ See Quotation tag :ESL See Simple List tag :ETITLEP See Title Page tag :EUL See Unordered List tag : EXMP See Example tag :FIG See Figure tag :FIGCAP See Figure Caption tag :FIGDESC See Figure Description tag :FIGLIST See List of Illustrations tag :FIGREF See Figure Reference tag :FN See Footnote tag :FNREF See Footnote Reference tag :FRONTM See Front Matter tag :GDOC See General Document tag :HPI See Highlighting :HP2

See Highlighting :HP3 See Highlighting :HO See Heading 0 tag :H1 See Heading 1 tag :H2 See Heading 2 tag  $\cdot$ H3 See Heading 3 tag :H4 See Heading 4 tag :H5 See Heading 5 tag :H6 See Heading 6 tag : INDEX See Index tag :IREF :11 See Index Term Reference tag See Index Term tag :LI See List Item tag :LP See List Part tag :LQ See Long Quotation tag :NOTE See Note tag :OL See Ordered List tag :P See Paragraph tag :PC See Paragraph Continuation tag : PREFACE See Preface tag :Q See Quotation tag

:SL See Simple List tag :TITLEP See Title Page tag :TOC See Table of Contents tag  $:$ I $\Pi$ . See Unordered List tag :XMP See Example tag & See Ampersand &FIGLST 5-9 &SYSDATE 4-21 &SYSDAYOFM 4-21 &SYSHOUR 4-21 &SYSMINUTE 4-21 &SYSSECOND 4-21 &SYSTIME 4-21 &SYSYEAR 4-21 &TOC 5-8 \$FN See Footnote tag See Semicolon (;) => See prompt symbol

### A

Abstract tag description of 5-7 using 5-10 Address Line tag description of 5-7 Address tag description of 5-7 Ampersand description 4-21

using 4-22, 6-10 Append control word description 4-19 using 4-18,4-19 Appendix tag description of 5-4, 5-18 using 5-18 Author tag description of 5-7

#### B

Back Matter tag glossary 5 -19 index 5-19 description of 5-4, 5-18 example of 5-19 tags in back matter 5-19 using 5-18 Batch Mode description of 2-10 using 2-10 using alternate profile 2-11 using default profile 2-11 Begin Font control word description of 3-24 using 3-24 begin SCRIPT/PC 2-7 bidirectional- BD 7-9 Body tag description of 5-4, 5-10 using 5-10 body, letter example 3-14 Book parts See Document parts Bottom Margin control word using 6-8, 6-10

Box control word adding text 4-23 description of 4-22 using 4-22, 4-25 Break control word using 3-8, 3-13, 4-15

#### c

Center control word description of 3-18 using 3-18, 3-25, 4-8, 4-12, 4-18, 6-10 character set  $1 - C1$  7-9 character set 2 - C2 7-9 character sets See font definitions Citation tag using 5-20 closing, letter example 3-15 Colon (:) description of 5-3 Column Definition control word using 4-26 Column Width control word using 4-15, 4-27 Commands control words 3-3, 4-3 declarative 3-3, 5-3 descriptive 3-3, 4-3 tags 3-3, 5-3 compressed - CM 7-9 Conditional Page Eject control word description of 4-10 using 4-10 control word separator

See Semicolon (;) wing, practice<br>trol word start sessions 2-14 control word start<br>See Period (.) control words, using  $4-3$ Ctrl-End keys directory, must be same 2-6 using, options profile 2-13 PROFILE.SCP 2-6<br>using. practice SCRIPT.EXE 2-6 sessions 2-13 SCRIPT.MSG 2-6 Ctrl-Home keys SCRIPT.SBR 2-6 using, practice SCRIPT.SCR 2-6<br>sessions 2-13 Disk output option customize, form letter  $4-16$ 

Date<br>
See System Date<br>
DATE entry to DOS 2-8<br>
Day Of Month<br>
See System Day Of Month<br>
See System Day Of Month<br>
Define Data File-id control<br>
word<br>
word<br>
double strike - DS 7-10<br>
double width - DW 7-9<br>
description of 4-19<br>
De fonts in a file 7-7 fonts, multiple 7-7 using 3-24, 7-4, 7-6, 7-7 Definition Description tag  $E$ description of 5-15 Definition List tag description of 5-15 editor Definition Term tag IBM Personal Editor 1-7 description of 5-15 IBM Professional definitions, FONT 7-8 Editor 1-7 Del (Delete) key eight lines - L8 7-9 using, options profile  $2-14$  emphasized - EM 7-10

direction of printing<br>See font definitions SCRIPT.EXE 2-6 Disk output option<br>description of 2-17 display screens Display when formatting description of 2-20 D Document Date tag description of 5-7 Document Number tag Date description of 5-7<br>Document parts

Emphasized print description of 3-24 using 3-24 End General Document tag description of 5-4 using 5-19 End key using, options profile 2-13 using, practice sessions 2-13 End Of File control word description of 4-16 using 4-16 Enter key using 3-14 using, options profile 2-13 using, practice session 3-5 using, practice sessions 2-13 Error message option description of 2-18 Esc key description of 2-22 using 2-17, 3-16, 3-25 using, return to menu 2-22 Example tag using 5-21

### F

Figure Caption tag 5-16 example 5-17 Figure Description tag 5-16 example  $\overline{5}$ -17 Figure Reference tag 5-16 Figure tag description of 5-16 example 5-17 figure caption 5-16

figure description 5-16 figure reference 5-16 using, :EFIG 5-17 figures See Figure tag figures, list of See List of Illustrations tag font definitions 7-8 character sets 7-9 emphasizing text 7-10 fonts 7-9 lines per inch 7-9 printing direction 7-9 font-id See Define Font control word See FONTS.SCT fonts See Define Font control word See font definitions See FONTS.SCT FONTS.SCT 7-7 Footnote Reference tag using 5-20 Footnote tag using 5-20 using \$FN 5-20 form letter 4-16 Format control word description of 3-9 LEFT option 3-12 OFF option 3-12 using 3-7,4-6,4-14,4-18, 5-3 using, ragged right 3-12 formatting your input as-is 3-9 concatenating 3-10 description of 4-6, 4-15 Front Matter tag description of 5-4, 5-5 using 5-5

 $F1$ description of 2-21  $F10$  $F2$ F9 description of 2-22 using, Continue 2-23 using, options profile  $2-17$ using, start  $SCRIPT/PC$  2-22 description of 2-21 using, options profile  $2-17$ description of 2-22 using, options profile 2-17 using, return to menu 2-22 using, temporary change 2-22

# $\mathbb{G}$

General Document tag description of 5-4 getting started 2-7 glossary creation 5-19 GMLLIB.SCT description of 2-5

# H

HEADDEF.SCT description of 2-5 Heading 0 tag description of 5-13 Heading 1 tag description of 5-13 using 5-18, 5-19

Heading 2 tag 5-13 Heading 3 tag 5-13 Heading 4 tag 5-13 Heading 5 tag 5-13 Heading 6 tag 5-13 Headings description of 5-13 highlight See Emphasized print See printer Highlighting description of 5-17 Hour See System Hour How to begin 2-7 backing up SCRIPT/PC 2-9 begin SCRIPT/PC 2-7 DATE entry 2-8 getting started 2-7 loading DOS 2-9 system reset 2-8 TIME entry 2-8

#### T

IBM PC Personal Editor 1-7 IBM PC Professional Editor 1-7 IBM PC Word Proof 1-7 If control word description of 4-17 using 4-17, 4-18 illustrations, list of See List of Illustrations tag Imbed control word description 4-17 using 4-18, 5-7, 5-8 Indent control word

description of 3-21 using 3-21, 4-6, 4-7, 4-9, 4-14, 4-15, 4-18 Indent Line control word description of 3-19 using 3-19, 4-7, 4-18 Indentation Center 3-17 description of 3-17 Indent 3-17 Indent 1 line 3-17 Offset 3-17 Undent 3-17 Index tag IREF 5-20 11 5-19 description of 5-19 using 5-19 Index Term Reference tag using 5-20 Index Term tag using 5-19 Ins (Insert) key using, options profile 2-14 using, practice sessions 2-14 Inside address, letter example 3-7 Interactive Mode description of 2-12 using 2-12

left-arrow key using, options profile 2-13 using, practice sessions 2-13 Letter parts body 3-14 closing 3 -15 inside address 3 -7 salutation 3-13 letter, customize 4-16 Line Length control word description of 3-11, 6-6 using 3-11,4-15, 6-6, 6-8, 6-10 lines per inch See font definitions List Item tag description of  $5-14$ ,  $5-15$ using  $5-14$ List of Illustrations tag description of 5-9 using 5-10 List Part tag description of 5-14 Lists definition 5-13 ordered 5 -13 simple 5-13 unordered 5-13 Long Quotation tag using 5-20

# $\mathbf{L}$

Labels input for 4-5 printed 4-4 left to right - LR 7-9

# M

Macro library option description of 2-20 macros See tags Main Menu

description of 2-15 error 2-15 using 2-15 Menus Help 2-21 Main 2-15 **Minutes** See System Minutes Multicolumn control word description of 4-26 using 4-26, 4-27

### N

NO-OP.SCT description of 2-5 Note tag using 5-20

### **O**

Offset control word description of 3-20 using 3-20, 4-7 Options Profile file-id description of 2-21 Ordered List tag description of 5-15 Output device option description of 2-17

# p

Page Eject control word description of 4-10 using 4-10, 4-18 Page Layout bottom margin 4-10, 6-5 column width 4-10 default values 4-10 description of 6-3 dimensions of 6-3 format of 6-4 line length 4-10, 6-5 lines per inch 4-10, 6-5 page length 4-10, 6-5 page margin 6-5 page size 4-10 running heading  $4-10$ ,  $6-5$ running title 4-10, 6-5 single column mode 4-10, 6-5 single space 4-10, 6-5 top margin 4-10, 6-5 Page Length control word description of 6-6 using 6-6, 6-8, 6-10 Page Margin control word description of 6-5 using 6-5, 6-8, 6-10 Paragraph Continuation tag 5-12 Paragraph tag 5-12 using 5-7, 5-8, 5-10 Passes option description of 2-19 Pause, Display option description of 2-20 Pause, Printer option description of 2-20 Period (.) description of 4-5

using 5-3 PRACTICE.SCE description of 2-24 Practice Mode 2-12 Practice Sessions display screen 3-4 getting started 3-4 keys, ASCII combinations 3-26 to get started 2-12 using, quitting 3-16 Preface tag description of 5-8 using 5-10 Previous Font control word description of 3-24 using 3-24 printer fonts, description of 7-3 highlighting 7-4 highlights, define 7-4 highlights, select 7-6 how to use 7-3 options 7-3 printer font restrictions 7-14 Printing Pages option description of 2-19 page, ending 2-19 page, starting 2-19 PROFILE.SCP description of 2-4 Profile file-id display screen 2-16 for Batch Mode 2-11 for Interactive Mode 2-12 selecting options 2-17 Profile Options select Display when formatting 2-20 file-id, Disk output 2-17 file-id, Error Message 2-18 file-id, Macro library 2-20

file-id, Options Profile 2-21 Output Device 2-17 Passes 2-19 Pause, Display 2-20 Pause, Printer 2-20 Printing Pages 2-19 prompt symbol description of 3-5 using, practice session 2-24

# Q

Quotation tag using 5-21

#### R

restrictions, printer fonts 7-14 right-arrow key using, options profile 2-13 using, practice sessions 2-13 Running Heading control word using 6-8, 6-10 Running Title control word using 6-8, 6-10

# s

salutation, letter example 3-13

SCRIPT.EXE description of 2-4 SCRIPT.MSG description of 2-5 SCRIPT.SBR description of 2-4 SCRIPT.SCR description of  $2-5$ Seconds See System Seconds Semicolon (;) description of 4-5 Set Symbol control word description 4-19 using 4-16,4-19, 5-20 Simple List tag description of  $5-13$ ,  $5-15$ six lines - L6 7-9 Skip control word description of 4-9 Space control word description of 3-9, 4-9 using 3-7,3-12,3-13, 4-12,4-16, 4-18 subscript - SB 7-9 superscript - SP 7-9 System Date 4-21 using 4-22, 6-10 System Day Of Month 4-21 System Hour 4-21 System Minutes 4-21 System Seconds 4-21 System Time 4-21 System Year 4-21

using 4-24, 4-25 Table of Contents tag description of 5-8 using 5-10 tag start See Colon (:) tags 5-3 tags, front matter 5-6 sequence of 5-6 tags, using 5-3 Terminal Input control word description 4-20 Time See System Time TIME entry to DOS 2-8 Title Page tag abstract 5-7 address 5-7 address line 5-7 author 5-7 date 5-7 document number 5-7 example 5-9 list of illustrations 5-7 preface 5-7 table of contents 5-7 Top Margin control word using 6-8, 6-10 Translate Input control word using 4-24, 4-25 Type on Terminal control word description 4-20

#### T

Tab Setting control word description 4-24

### **U**

Undent control word description of 3-23 using 3-23, 4-8 Unordered List tag

description of 5-15 up-arrow key using, options profile 2-13

# y

Year See System Year

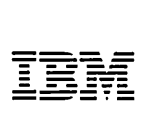

#### Reader's Comment Form

SCRIPT/PC Book 1 How to Use 1502414

Your comments assist us in improving the usefulness of our publication; they are an important part of the input used for revisions.

IBM may use and distribute any of the information you supply in any way it believes appropriate without incurring any obligation whatever. You may, of course, continue to use the information you supply.

Please do not use this form for technical questions regarding the IBM Personal Computer or programs for the IBM Personal Computer, or for requests for additional publications; this only delays the response. Instead, direct your inquiries or request to your authorized IBM Personal Computer dealer.

Comments:

# 111111

# BUSINESS REPLY MAIL<br>FIRST CLASS PERMIT NO. 321 BOCA RATON, FLORIDA 33432

POSTAGE WILL BE PAID BY ADDRESSEE

IBM PERSONAL COMPUTER SALES & SERVICE P.O. BOX 1328-C BOCA RATON, FLORIDA 33432

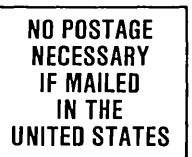

vi, van de salt , we can a set the set of  $\mathcal{C}$  is a set of  $\mathcal{C}$  . It is a set of  $\mathcal{C}$ **BRANDWARE SERVICE MARKET PRODUCT VARIABLE** 'dH §M ~ 55 ···R !'-sfta···' ··.33.& .. i pi i. , " ,., 'S . I .<br>t" .: .: .: ... . . g" juli 100 ,,.isl .. ,:?, hi *A,* iN!  $5.5$ 

**Eold here** 

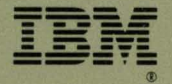

#### **Software included:**

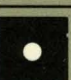

**Diskette** 

#### **System requirements:**

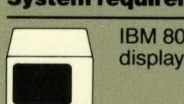

**IBM** 80-column display

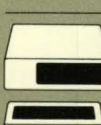

128KB of memory<br>One diskette drive

**(\_I) IBM** Printer

©IBM Corp. 1978, 1983 All rights reserved

International Business Machines Corporation P.O. Box 1328-8 Boca Raton, Florida 33432

1502414

Printed in the United States of America